## <span id="page-0-0"></span>**Guide de maintenance Dell Latitude 2120**

[Intervention à l'intérieur de votre ordinateur](file:///C:/data/systems/Lat2120/fr/sm/work.htm) [Retrait et remplacement de pièces](file:///C:/data/systems/Lat2120/fr/sm/parts.htm) [Configuration du système](file:///C:/data/systems/Lat2120/fr/sm/Bios.htm) **[Diagnostics](file:///C:/data/systems/Lat2120/fr/sm/diags.htm)** 

## **Remarques, précautions et avertissements**

**REMARQUE :** une REMARQUE fournit des informations importantes qui vous aident à mieux utiliser votre ordinateur.

**PRÉCAUTION : une PRÉCAUTION vous avertit d'un risque d'endommagement du matériel ou de perte de données et vous indique comment éviter le problème.**

**AVERTISSEMENT : un AVERTISSEMENT indique un risque d'endommagement du matériel, de blessure corporelle ou de mort.**

Si vous avez acheté un ordinateur Dell Série n, les références du présent document concernant les systèmes d'exploitation Microsoft Windows ne sont pas applicables.

## **Les informations que contient le présent document sont sujettes à des modifications sans préavis. © 2010 Dell Inc. Tous droits réservés.**

Toute reproduction de ce document sous quelque forme que ce soit sans l'autorisation écrite de DELL Inc est strictement interdite.

Marques utilisées dans ce document : Dell™, le logo DELL™ et Latitude™ sont des marques de Dell Inc. Intel®, Core™ et SpeedStep® sont des<br>marques ou des marques déposées d'Intel Corporation. Microsoft®, Windows®, Windows V

D'autres marques et noms commerciaux peuvent être utilisés dans ce document pour faire rédence aux entités se réclament de ces marques et de ces noms, ou pour faire<br>référence à leurs produits. Dell Inc. décline avoir un qu

Juin 2010 Rév. A00

### <span id="page-1-0"></span>**Batterie**

**Guide de maintenance Dell Latitude 2120**

AVERTISSEMENT : avant d'intervenir à l'intérieur de votre ordinateur, lisez les informations de sécurité fournies avec votre ordinateur. Pour plus<br>d'informations sur les meilleures pratiques en matière de sécurité, voir la

### **Retrait de la batterie**

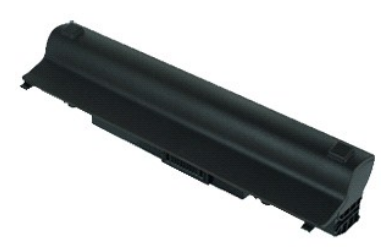

**REMARQUE :** vous pourriez avoir besoin d'installer Adobe Flash Player depuis **Adobe.com** pour pouvoir voir les images ci-dessous.

1. Suivez les instructions de la section <u>[Avant d'intervenir à l'intérieur de votre ordinateur](file:///C:/data/systems/Lat2120/fr/sm/work.htm#before)</u>.<br>2. Faites glisser en position de déverrouillage le loquet de fermeture de la batterie.

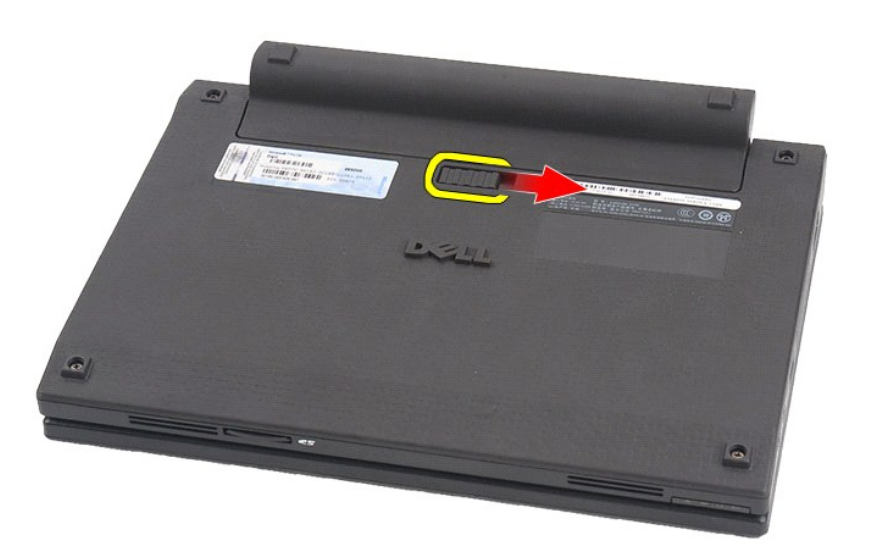

3. Faites glisser la batterie hors de l'ordinateur.

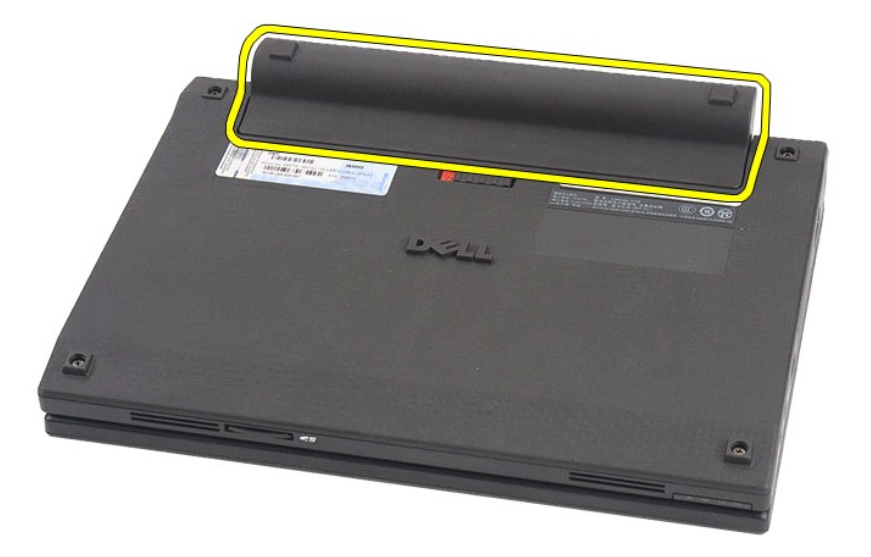

# **Remplacement de la batterie**

Pour réinstaller la batterie, suivez cette procédure dans l'ordre inverse.

## <span id="page-3-0"></span>**Clavier**

**Guide de maintenance Dell Latitude 2120**

AVERTISSEMENT : avant d'intervenir à l'intérieur de votre ordinateur, lisez les informations de sécurité fournies avec votre ordinateur. Pour plus<br>d'informations sur les meilleures pratiques en matière de sécurité, voir la

## **Dépose du clavier**

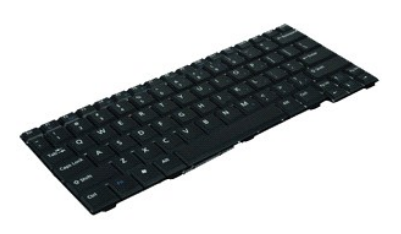

**REMARQUE :** vous pourriez avoir besoin d'installer Adobe Flash Player depuis **Adobe.com** pour pouvoir voir les images ci-dessous.

1. Suivez les instructions de la section <u>[Avant d'intervenir à l'intérieur de votre ordinateur](file:///C:/data/systems/Lat2120/fr/sm/work.htm#before)</u>.<br>2. Retirez la <u>[batterie](file:///C:/data/systems/Lat2120/fr/sm/01_Battery.htm)</u>.<br>3. Retirez les vis qui fixent le clavier.

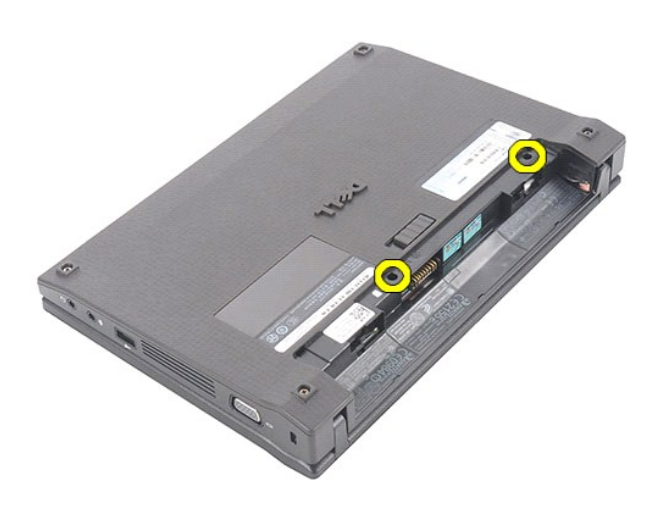

4. Ouvrez l'écran, puis insérez un tournevis plat dans le manchon à vis à partir duquel vous avez retiré la vis.

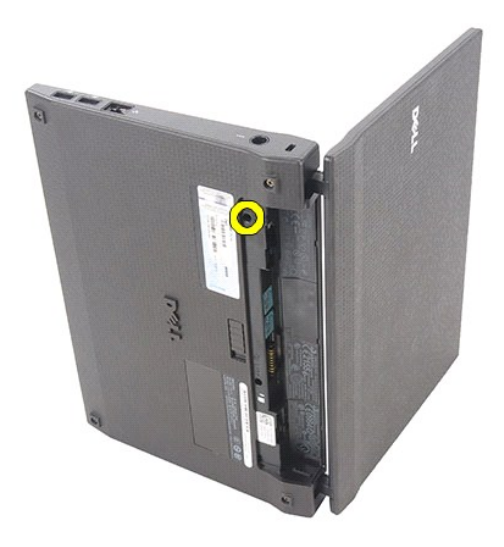

5. En commençant par le coin supérieur gauche, soulevez le clavier, puis retournez-le.

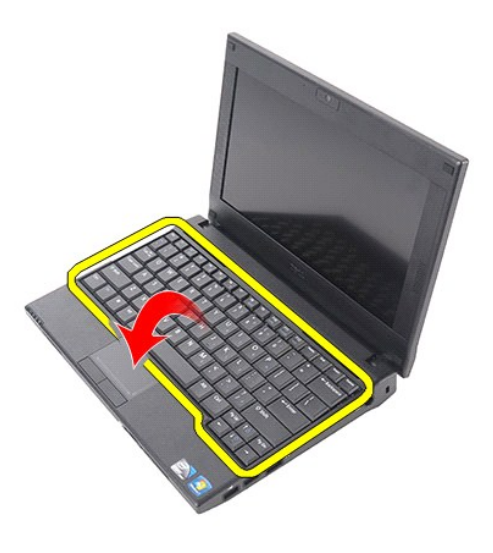

6. Débranchez le câble de données du clavier et retirez le clavier de l'ordinateur.

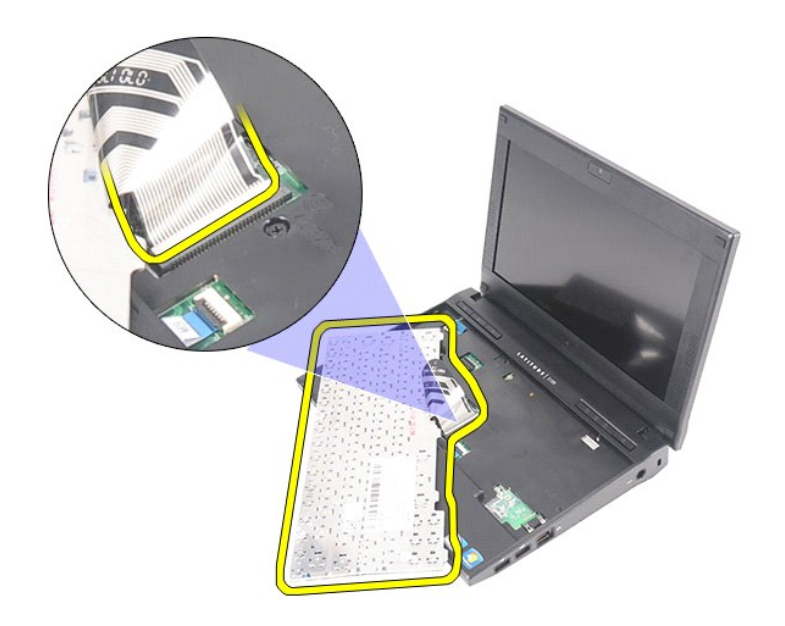

# **Remise en place du clavier**

Pour réinstaller le clavier, suivez cette procédure dans l'ordre inverse.

### <span id="page-6-0"></span>**Panneau d'accès**

**Guide de maintenance Dell Latitude 2120**

AVERTISSEMENT : avant d'intervenir à l'intérieur de votre ordinateur, lisez les informations de sécurité fournies avec votre ordinateur. Pour plus<br>d'informations sur les meilleures pratiques en matière de sécurité, voir la

## **Retrait du panneau d'accès**

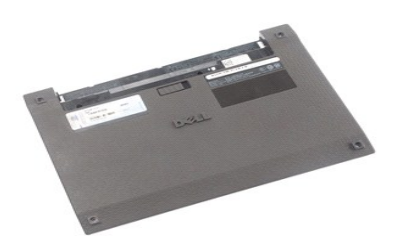

**REMARQUE :** vous pourriez avoir besoin d'installer Adobe Flash Player depuis **Adobe.com** pour pouvoir voir les images ci-dessous.

- 1. Suivez les instructions de la section <u>[Avant d'intervenir à l'intérieur de votre ordinateur](file:///C:/data/systems/Lat2120/fr/sm/work.htm#before)</u>.<br>2. Retirez la <u>[batterie](file:///C:/data/systems/Lat2120/fr/sm/01_Battery.htm)</u>.
- 
- 3. Retirez le <u>clavier</u>.<br>4. Retirez les vis du panneau d'accès logées sous le [clavier.](file:///C:/data/systems/Lat2120/fr/sm/02_Keyboard.htm)

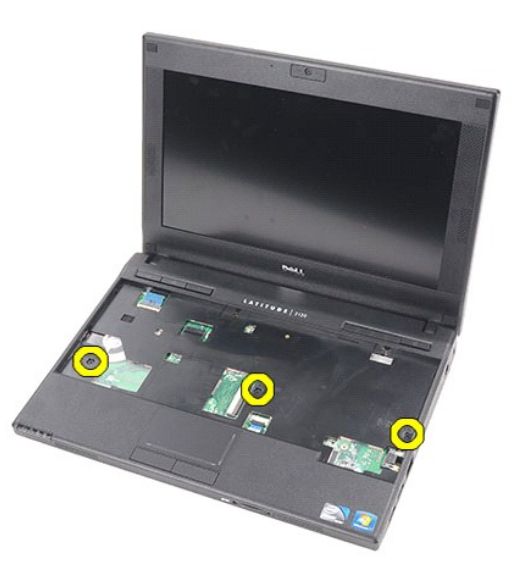

5. Retirez les vis du panneau d'accès situées sous l'ordinateur.

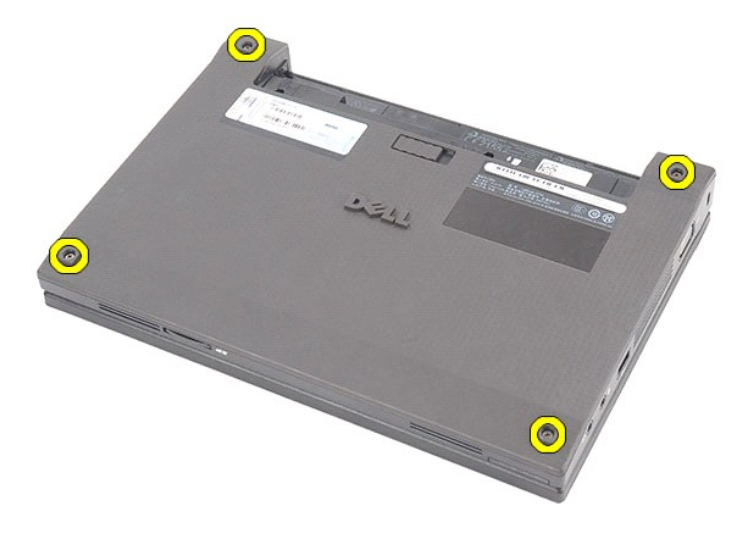

6. Soulevez le panneau d'accès en commençant près des charnières, puis retirez-le de l'ordinateur.

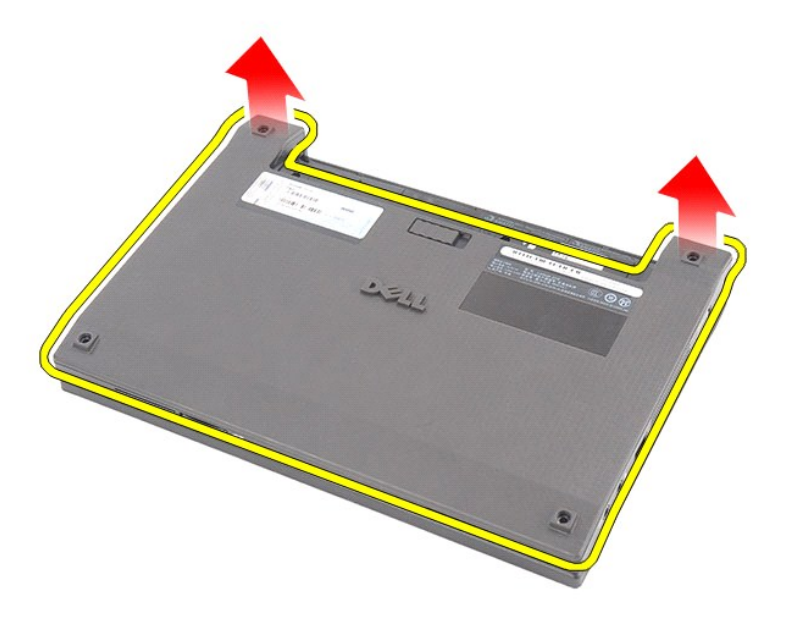

# **Réinstallation du panneau d'accès**

Pour réinstaller le panneau d'accès, suivez cette procédure dans l'ordre inverse.

## <span id="page-8-0"></span>**Barrettes de mémoire**

**Guide de maintenance Dell Latitude 2120**

AVERTISSEMENT : avant d'intervenir à l'intérieur de votre ordinateur, lisez les informations de sécurité fournies avec votre ordinateur. Pour plus<br>d'informations sur les meilleures pratiques en matière de sécurité, voir la

## **Retrait des modules de mémoire**

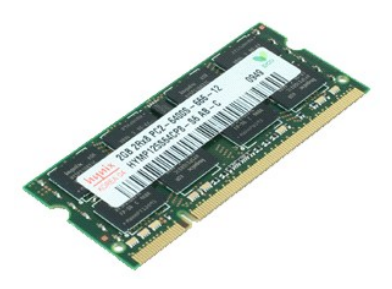

**REMARQUE :** vous pourriez avoir besoin d'installer Adobe Flash Player depuis **Adobe.com** pour pouvoir voir les images ci-dessous.

- 1. Suivez les instructions de la section <u>[Avant d'intervenir à l'intérieur de votre ordinateur](file:///C:/data/systems/Lat2120/fr/sm/work.htm#before)</u>.<br>2. Retirez la <u>[batterie](file:///C:/data/systems/Lat2120/fr/sm/01_Battery.htm)</u>.<br>3. Retirez le <u>[clavier.](file:///C:/data/systems/Lat2120/fr/sm/02_Keyboard.htm)</u><br>4. Retirez le <u>[panneau d'accès](file:///C:/data/systems/Lat2120/fr/sm/03_AccessPanel.htm)</u>.<br>5. Tirez doucement les languettes de fixa
- 
- 
- 

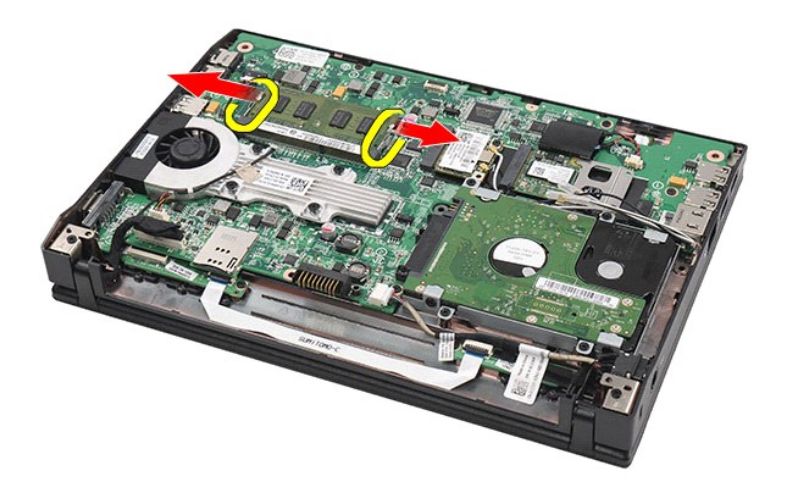

6. Retirez la barrette de mémoire de l'ordinateur.

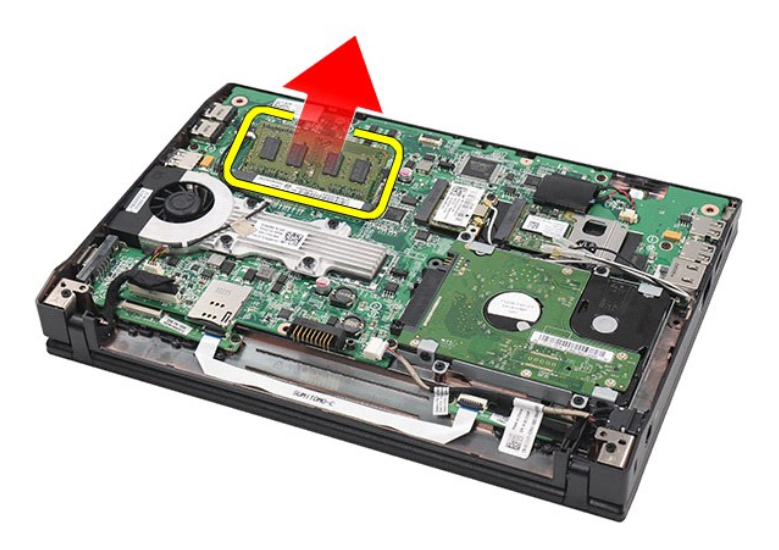

## **Réinstallation des barrettes de mémoire**

Pour réinstaller les modules de mémoire, insérez le module de mémoire dans son logement en l'inclinant, puis appuyez dessus pour le fixer.

### <span id="page-10-0"></span>**Pile bouton**

**Guide de maintenance Dell Latitude 2120**

AVERTISSEMENT : avant d'intervenir à l'intérieur de votre ordinateur, lisez les informations de sécurité fournies avec votre ordinateur. Pour plus<br>d'informations sur les meilleures pratiques en matière de sécurité, voir la

## **Retrait de la pile bouton**

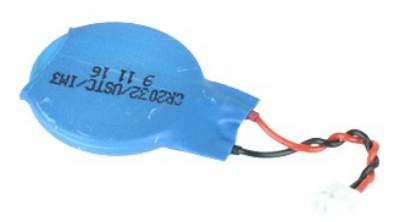

**REMARQUE :** vous pourriez avoir besoin d'installer Adobe Flash Player depuis **Adobe.com** pour pouvoir voir les images ci-dessous.

1. Suivez les instructions de la section <u>[Avant d'intervenir à l'intérieur de votre ordinateur](file:///C:/data/systems/Lat2120/fr/sm/work.htm#before).</u><br>2. Retirez la <u>batterie</u>.<br>3. Retirez le clavier.

- 2. Retirez la <u>[batterie](file:///C:/data/systems/Lat2120/fr/sm/01_Battery.htm)</u>.<br>3. Retirez le <u>clavier</u>.
- 
- 4. Retirez le <u>[panneau d'accès](file:///C:/data/systems/Lat2120/fr/sm/03_AccessPanel.htm)</u>.<br>5. Débranchez le câble de la pile bouton de la carte système.

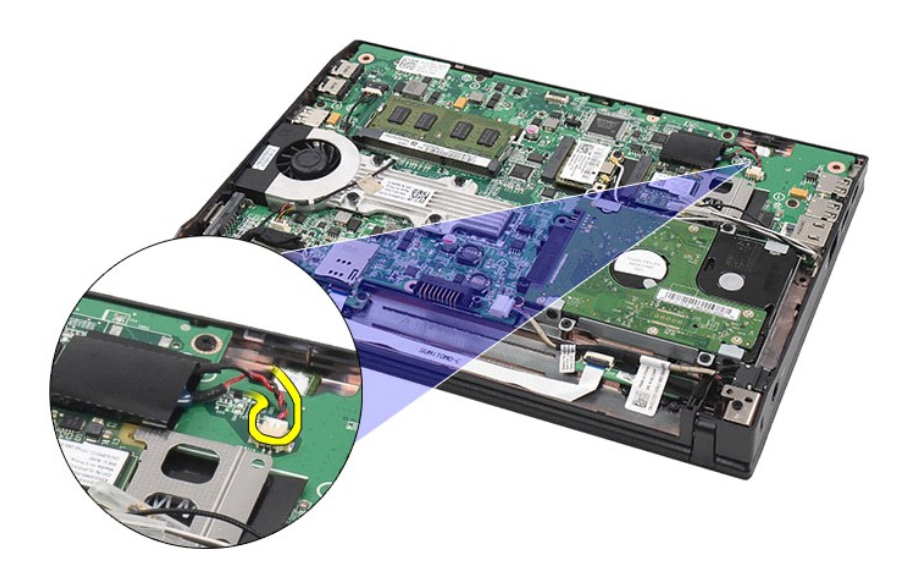

6. Retirez la pile bouton.

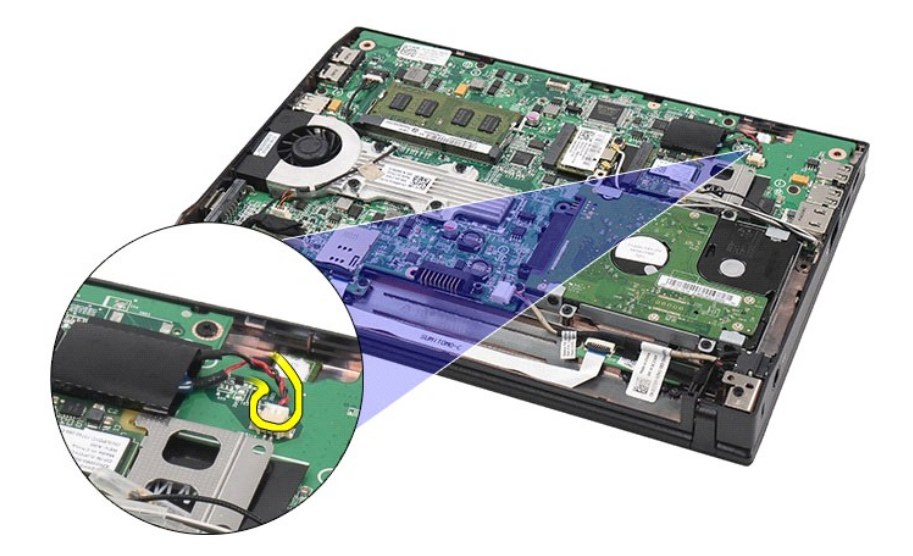

# **Réinstallation de la pile bouton**

Pour réinstaller la pile bouton, suivez cette procédure dans l'ordre inverse.

# <span id="page-12-0"></span>**Carte réseau sans fil (WLAN)**

**Guide de maintenance Dell Latitude 2120**

AVERTISSEMENT : avant d'intervenir à l'intérieur de votre ordinateur, lisez les informations de sécurité fournies avec votre ordinateur. Pour plus<br>d'informations sur les meilleures pratiques en matière de sécurité, voir la

### **Retrait de la carte WLAN**

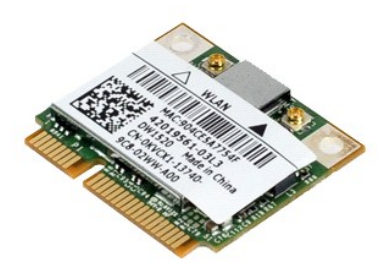

**REMARQUE :** vous pourriez avoir besoin d'installer Adobe Flash Player depuis **Adobe.com** pour pouvoir voir les images ci-dessous.

- 1. Suivez les instructions de la section <u>[Avant d'intervenir à l'intérieur de votre ordinateur](file:///C:/data/systems/Lat2120/fr/sm/work.htm#before)</u>.<br>2. Retirez la <u>[batterie](file:///C:/data/systems/Lat2120/fr/sm/01_Battery.htm)</u>.
- 
- 
- 3. Retirez le <u>clavier</u>.<br>4. Retirez le <u>[panneau d'accès](file:///C:/data/systems/Lat2120/fr/sm/03_AccessPanel.htm)</u>.<br>5. Déconnectez les câbles d'antenne WLAN de la carte.

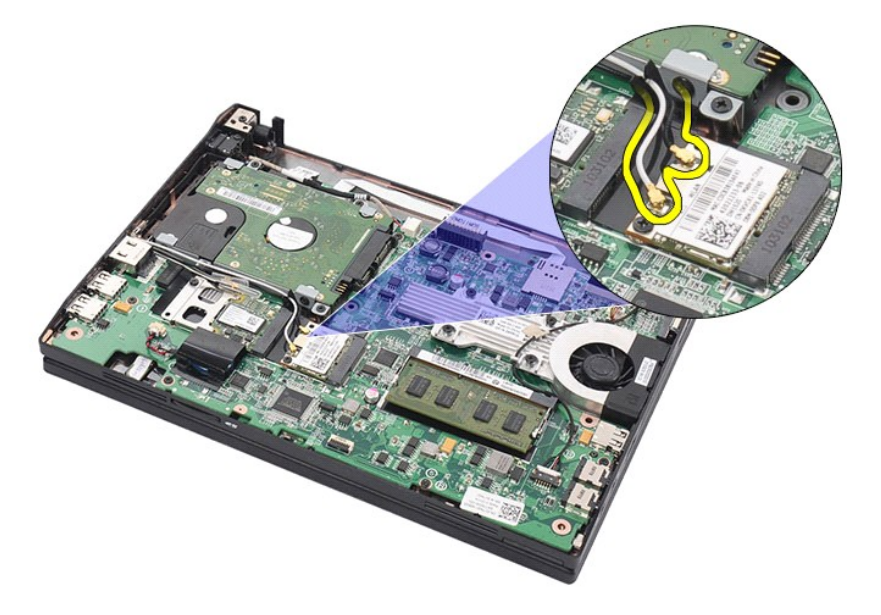

6. Retirez la vis qui fixe la carte WLAN à la carte système.

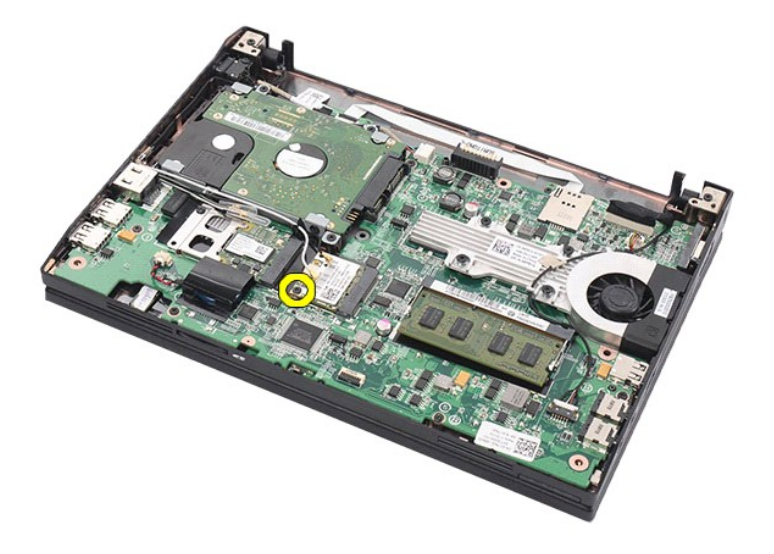

7. Retirez la carte de réseau local sans fil de l'ordinateur.

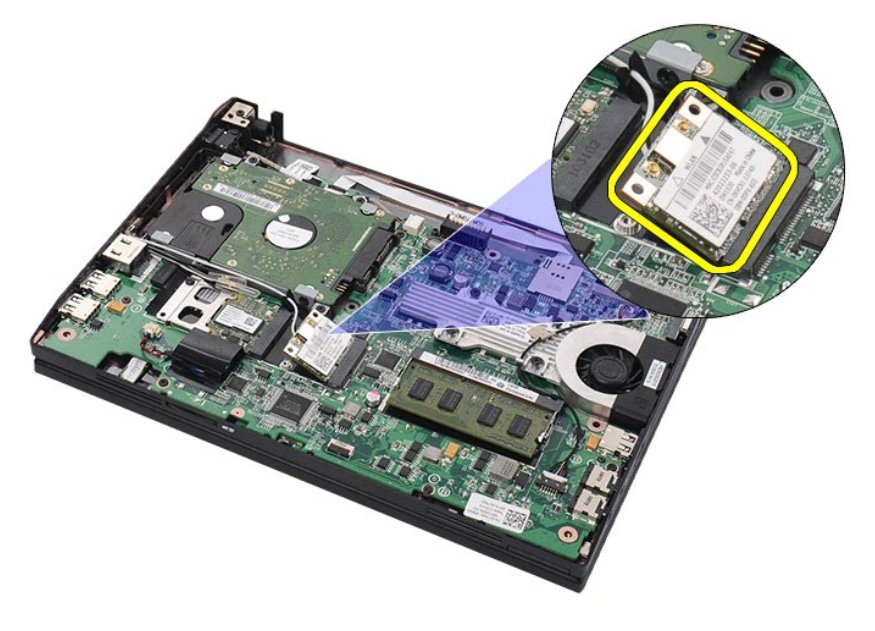

## **Réinstallation de la carte WLAN**

Pour réinstaller la carte WLAN, suivez cette procédure dans l'ordre inverse.

### <span id="page-14-0"></span>**Carte WWAN**

**Guide de maintenance Dell Latitude 2120**

AVERTISSEMENT : avant d'intervenir à l'intérieur de votre ordinateur, lisez les informations de sécurité fournies avec votre ordinateur. Pour plus<br>d'informations sur les meilleures pratiques en matière de sécurité, voir la

### **Retrait de la carte WWAN**

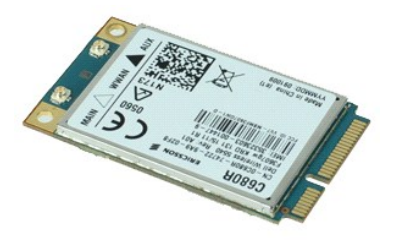

**REMARQUE :** vous pourriez avoir besoin d'installer Adobe Flash Player depuis **Adobe.com** pour pouvoir voir les images ci-dessous.

1. Suivez les instructions de la section <u>[Avant d'intervenir à l'intérieur de votre ordinateur](file:///C:/data/systems/Lat2120/fr/sm/work.htm#before)</u>.<br>2. Retirez la <u>[batterie](file:///C:/data/systems/Lat2120/fr/sm/01_Battery.htm)</u>.<br>3. Retirez le <u>clavier</u>.

- 
- 4. Retirez le <u>[panneau d'accès](file:///C:/data/systems/Lat2120/fr/sm/03_AccessPanel.htm)</u>.<br>5. Déconnectez les câbles d'antenne WWAN de la carte.

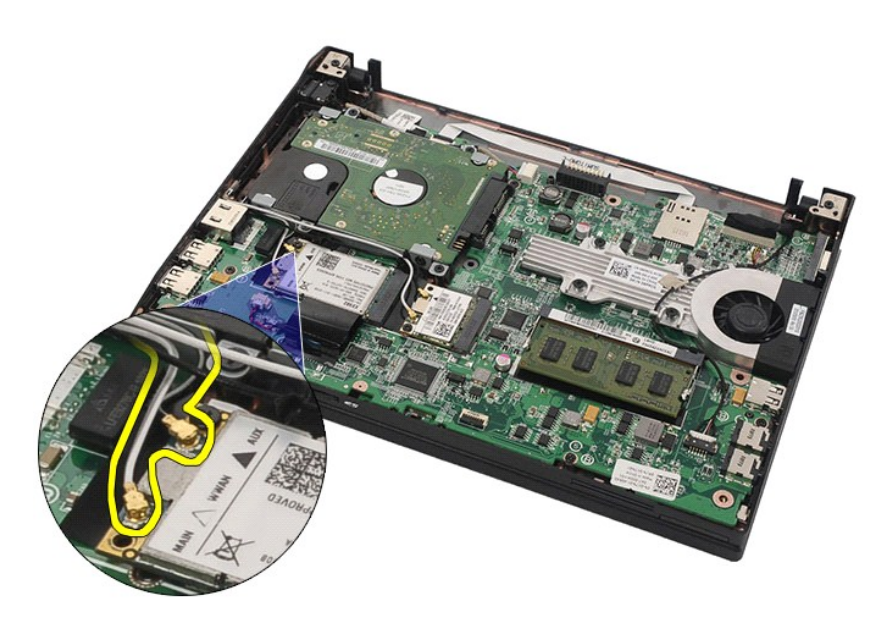

6. Retirez la vis qui fixe la carte WWAN à la carte système.

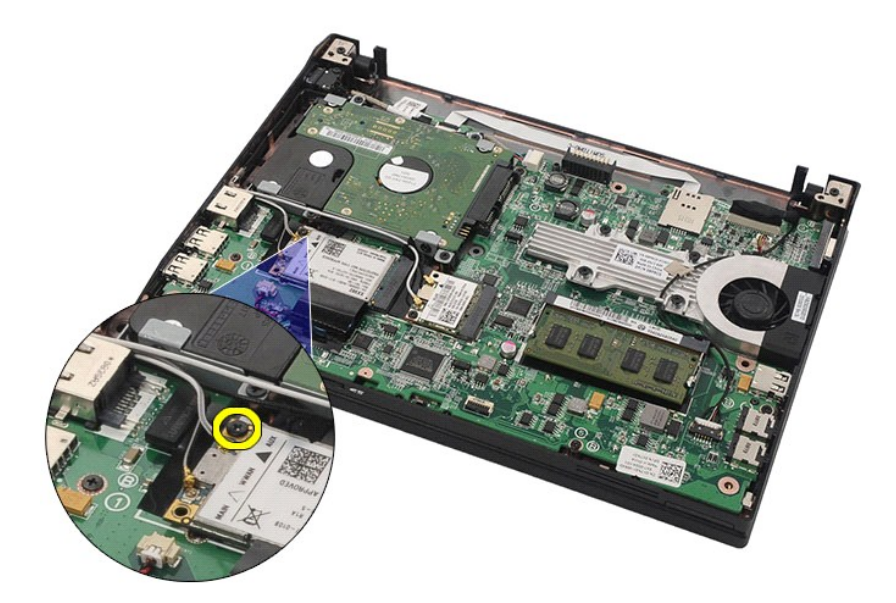

7. Retirez la carte WWAN de l'ordinateur.

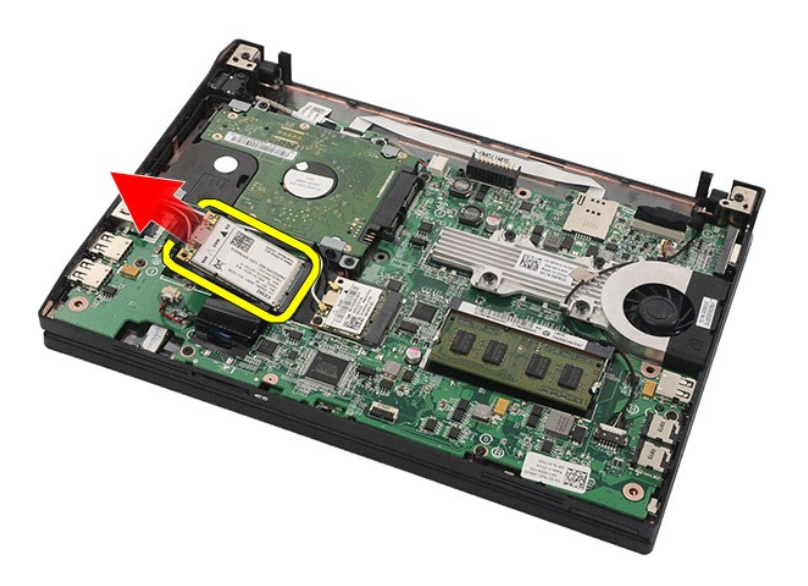

## **Réinstallation de la carte WWAN**

Pour réinstaller la carte WWAN, suivez cette procédure dans l'ordre inverse.

# <span id="page-16-0"></span>**Disque dur dans son cadre de montage**

**Guide de maintenance Dell Latitude 2120**

AVERTISSEMENT : avant d'intervenir à l'intérieur de votre ordinateur, lisez les informations de sécurité fournies avec votre ordinateur. Pour plus<br>d'informations sur les meilleures pratiques en matière de sécurité, voir la

## **Retirer le disque dur de son cadre de montage**

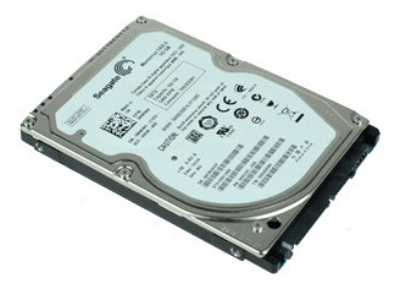

**REMARQUE :** vous pourriez avoir besoin d'installer Adobe Flash Player depuis **Adobe.com** pour pouvoir voir les images ci-dessous.

- 1. Suivez les instructions de la section <u>[Avant d'intervenir à l'intérieur de votre ordinateur](file:///C:/data/systems/Lat2120/fr/sm/work.htm#before)</u>.<br>2. Retirez la <u>[batterie](file:///C:/data/systems/Lat2120/fr/sm/01_Battery.htm)</u>.
- 
- 
- 3. Retirez le <u>[clavier.](file:///C:/data/systems/Lat2120/fr/sm/02_Keyboard.htm)</u><br>4. Retirez le <u>[panneau d'accès](file:///C:/data/systems/Lat2120/fr/sm/03_AccessPanel.htm)</u>.<br>5. Retirez les vis qui fixent le disque dur à la carte système.

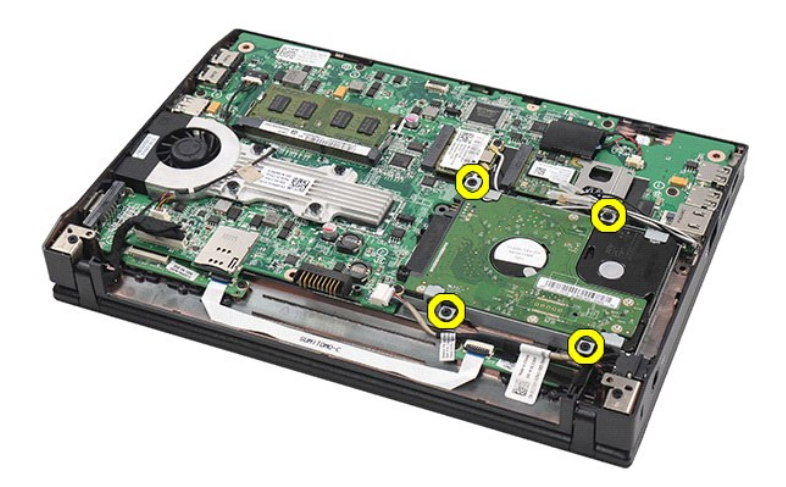

6. Faites glisser le disque dur vers le côté de l'ordinateur pour le retirer de la carte système.

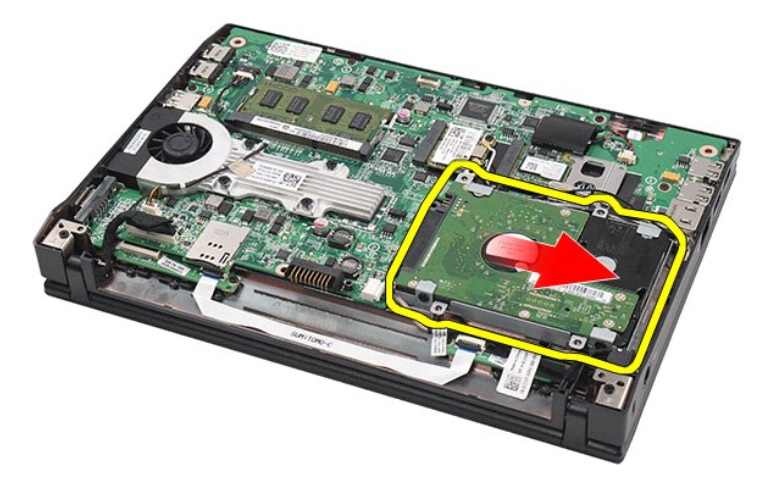

7. Soulevez le disque dur pour le retirer de l'ordinateur.

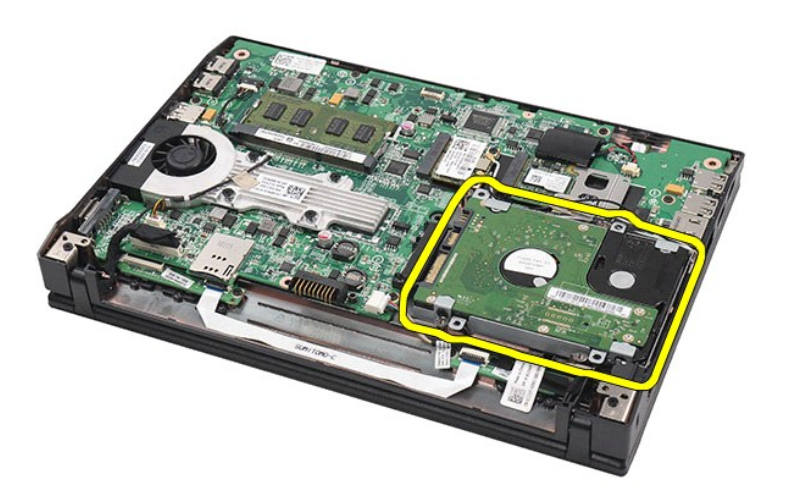

8. Retirez les vis de chaque côté du cadre du disque dur.

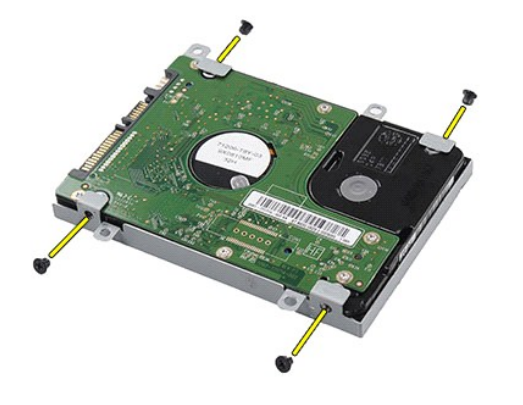

9. Retirez le support de disque dur de ce dernier.

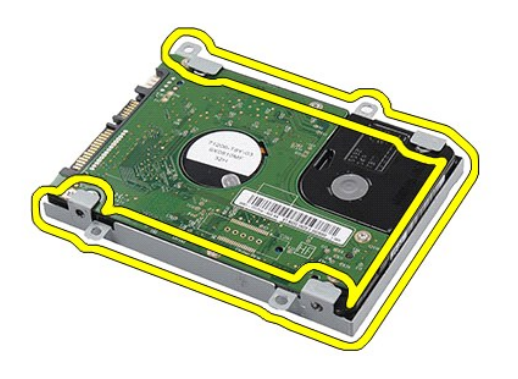

# **Réinstallation du disque dur dans son cadre de montage**

Pour réinstaller le disque dans son cadre de montage, suivez cette procédure dans l'ordre inverse.

## <span id="page-19-0"></span>**Dissipateur de chaleur**

**Guide de maintenance Dell Latitude 2120**

AVERTISSEMENT : avant d'intervenir à l'intérieur de votre ordinateur, lisez les informations de sécurité fournies avec votre ordinateur. Pour plus<br>d'informations sur les meilleures pratiques en matière de sécurité, voir la

## **Dépose du dissipateur de chaleur**

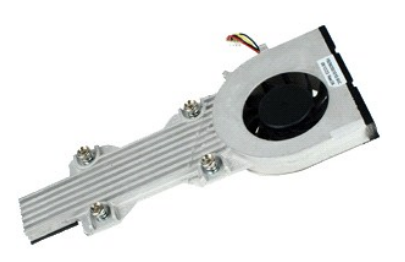

**REMARQUE :** vous devrez peut-être installer Adobe Flash Player depuis le site **Adobe.com** pour voir les illustrations ci-dessous.

- 
- 
- 
- 1. Suivez les instructions de la section <u>[Avant d'intervenir à l'intérieur de votre ordinateur](file:///C:/data/systems/Lat2120/fr/sm/work.htm#before)</u>.<br>2. Retirez le <u>patrerie</u>.<br>4. Retirez le <u>[panneau d'accès](file:///C:/data/systems/Lat2120/fr/sm/03_AccessPanel.htm)</u>.<br>4. Retirez le panneau d'accès.<br>5. Déconnectez le câble des haut-pa

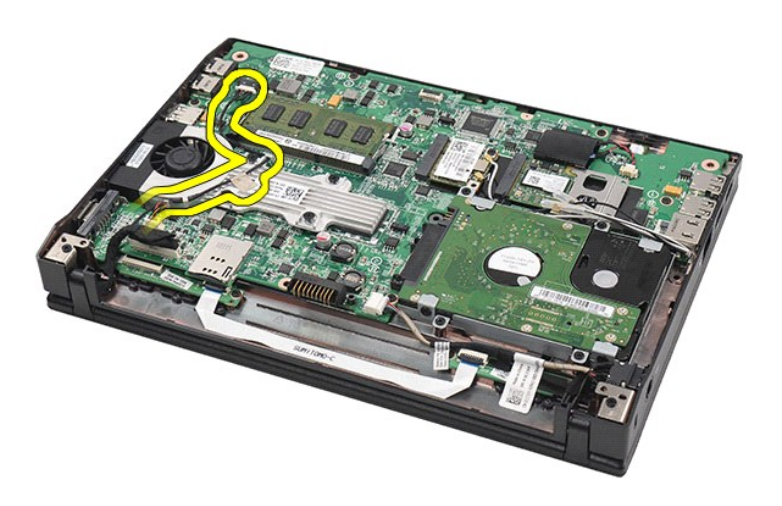

6. Débranchez le câble d'alimentation du ventilateur de la carte système.

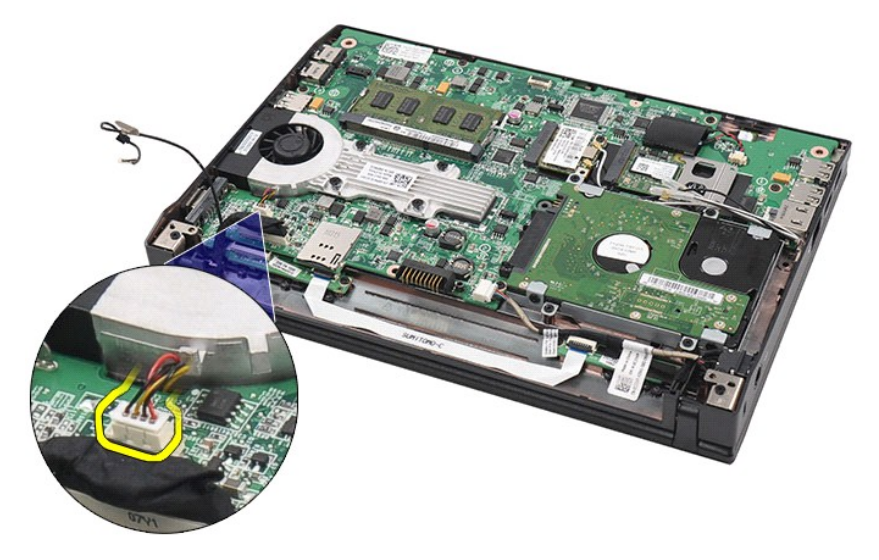

7. Desserrez les vis imperdables situées sur le dissipateur de chaleur.

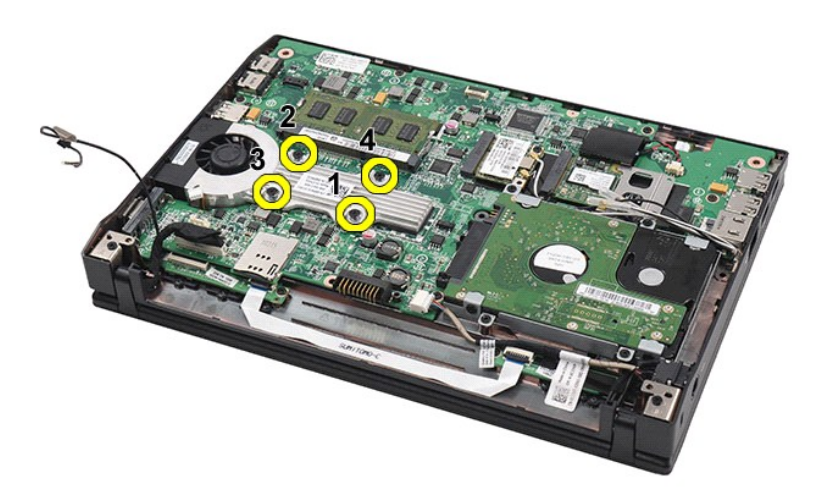

8. Soulevez le dissipateur de chaleur pour le retirer de l'ordinateur.

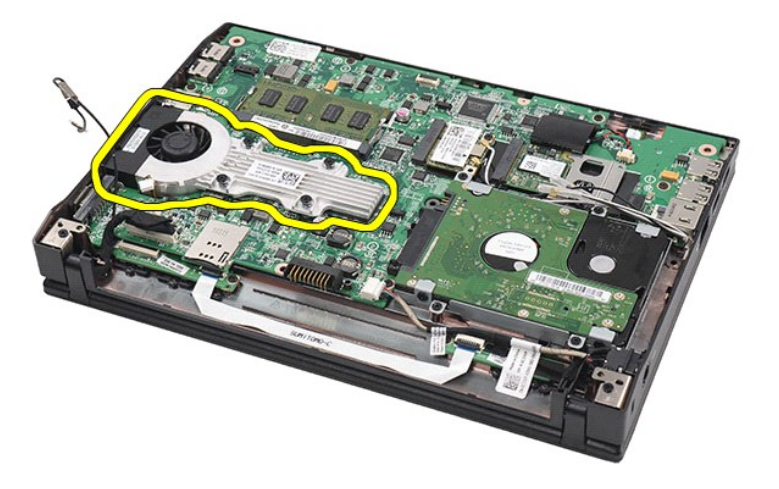

# **Réinstallation du dissipateur de chaleur**

Pour réinstaller le dissipateur de chaleur, suivez cette procédure dans l'ordre inverse.

## <span id="page-22-0"></span>**Câble d'alimentation en CC**

**Guide de maintenance Dell Latitude 2120**

AVERTISSEMENT : avant d'intervenir à l'intérieur de votre ordinateur, lisez les informations de sécurité fournies avec votre ordinateur. Pour plus<br>d'informations sur les meilleures pratiques en matière de sécurité, voir la

## **Retrait du câble d'alimentation en CC**

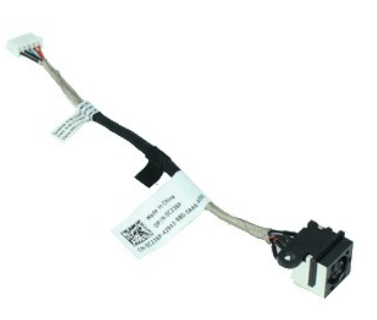

**REMARQUE :** vous pourriez avoir besoin d'installer Adobe Flash Player depuis **Adobe.com** pour pouvoir voir les images ci-dessous.

- 1. Suivez les instructions de la section <u>[Avant d'intervenir à l'intérieur de votre ordinateur](file:///C:/data/systems/Lat2120/fr/sm/work.htm#before)</u>.<br>2. Retirez le *clavier*.<br>3. Retirez le *clavier*.
- 2. Retirez la <u>[batterie](file:///C:/data/systems/Lat2120/fr/sm/01_Battery.htm)</u>.<br>3. Retirez le <u>clavier</u>.
- 
- 4. Retirez le <u>[panneau d'accès](file:///C:/data/systems/Lat2120/fr/sm/03_AccessPanel.htm)</u>.<br>5. Débranchez le câble d'alimentation en CC de la carte système.

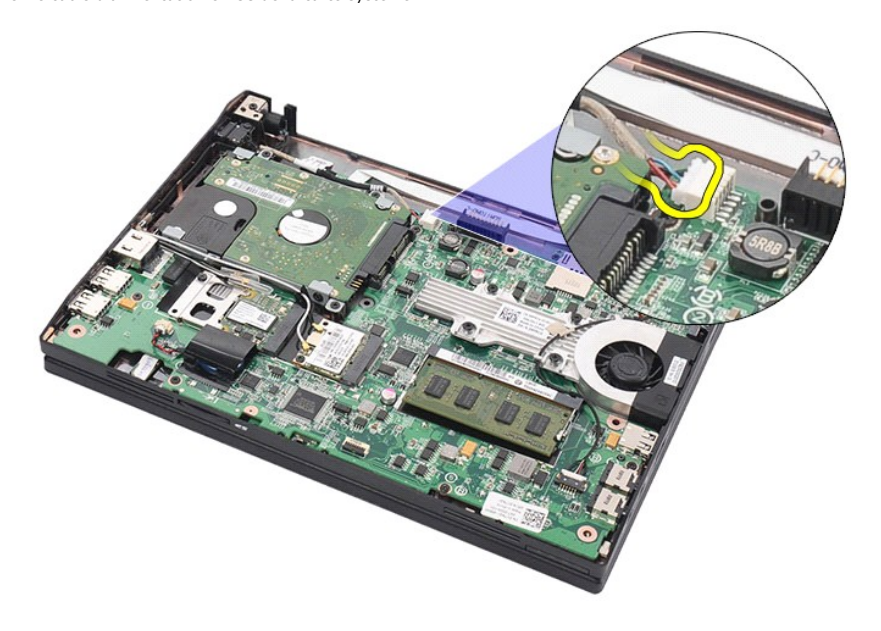

6. Retirez la vis qui fixe le connecteur du câble d'alimentation en CC à la carte système.

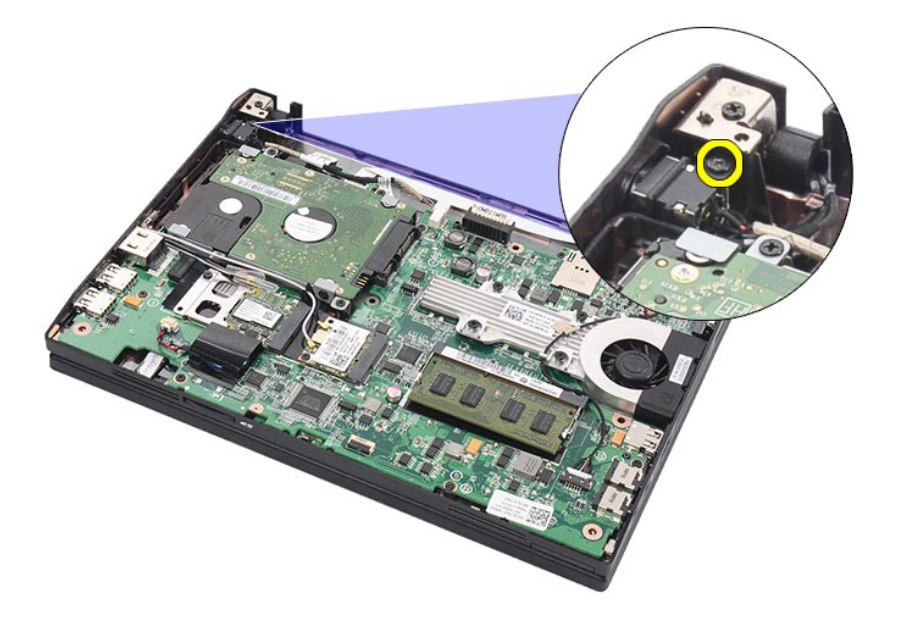

7. Tirez sur le câble d'alimentation en CC pour le débrancher de l'ordinateur.

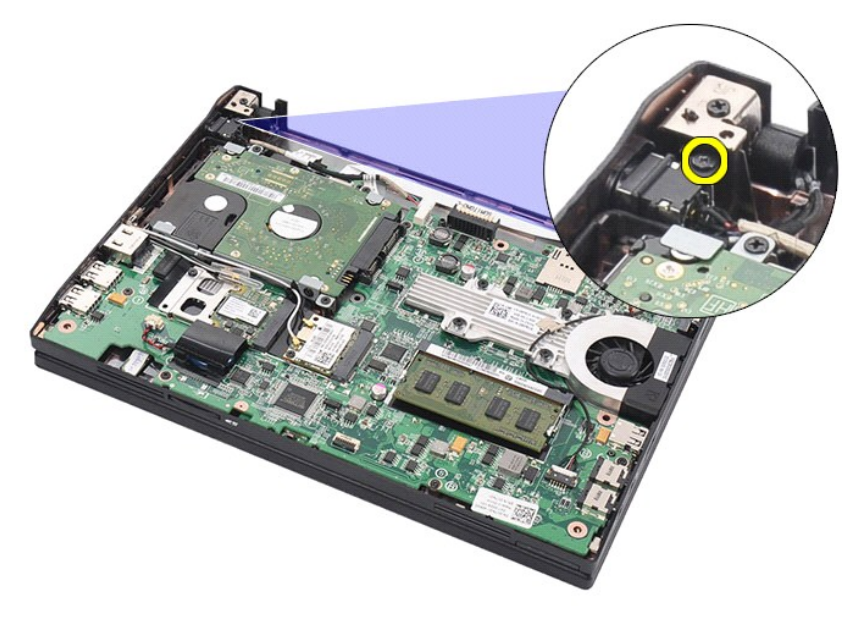

## **Réinstallation du câble d'alimentation en CC**

Pour repositionner le câble d'alimentation en CC, suivez cette procédure dans l'ordre inverse.

### <span id="page-24-0"></span>**Ensemble d'écran**

**Guide de maintenance Dell Latitude 2120**

AVERTISSEMENT : avant d'intervenir à l'intérieur de votre ordinateur, lisez les informations de sécurité fournies avec votre ordinateur. Pour plus<br>d'informations sur les meilleures pratiques en matière de sécurité, voir la

## **Retrait de l'ensemble d'écran**

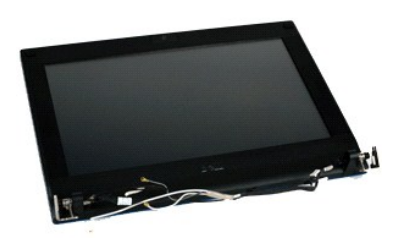

**REMARQUE :** vous pourriez avoir besoin d'installer Adobe Flash Player depuis **Adobe.com** pour pouvoir voir les images ci-dessous.

1. Suivez les instructions de la section [Avant d'intervenir à l'intérieur de votre ordinateur](file:///C:/data/systems/Lat2120/fr/sm/work.htm#before).<br>2. Retirez la batterie.

Battez la **[batterie](file:///C:/data/systems/Lat2120/fr/sm/01_Battery.htm)**.

3. Retirez le <u>[clavier.](file:///C:/data/systems/Lat2120/fr/sm/02_Keyboard.htm)</u><br>4. Retirez le <u>[panneau d'accès](file:///C:/data/systems/Lat2120/fr/sm/03_AccessPanel.htm)</u>.<br>5. **Déconnectez le câble des haut-parleurs de la carte système et retirez-**le de son chemin d'acheminement.

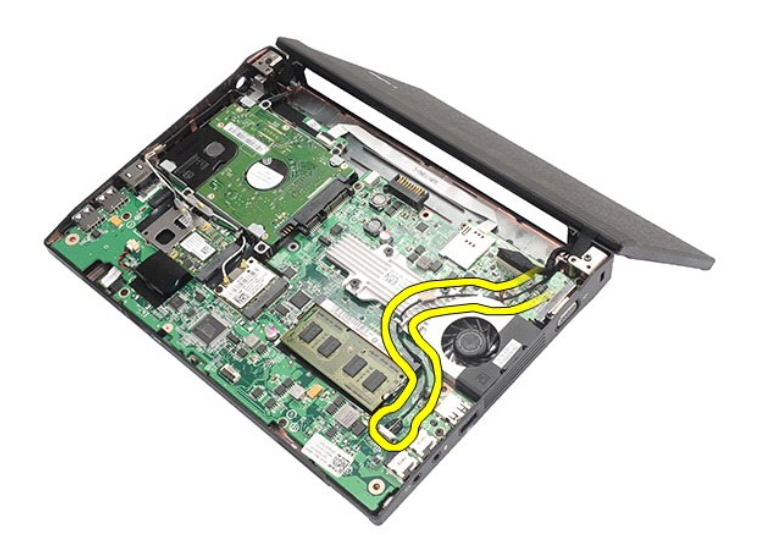

6. Déconnectez les câbles d'antenne de la carte WLAN, puis retirez-les de leur chemin d'acheminement.

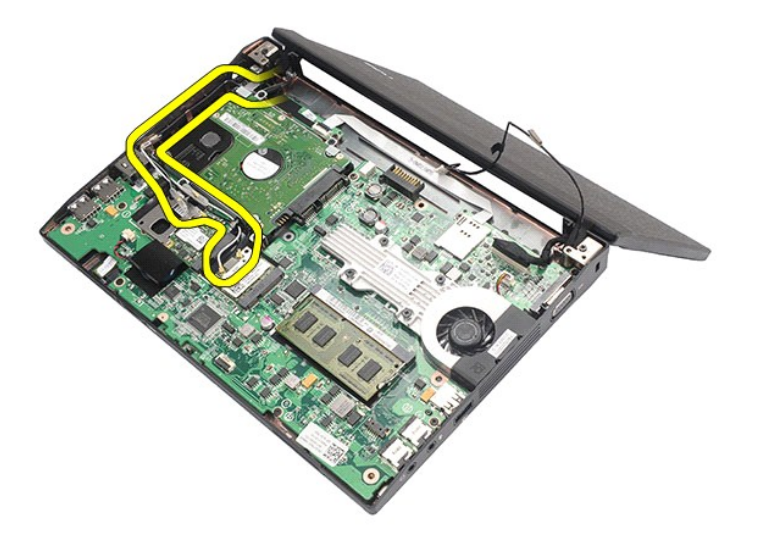

7. Débranchez le câble de données de l'écran de la carte système.

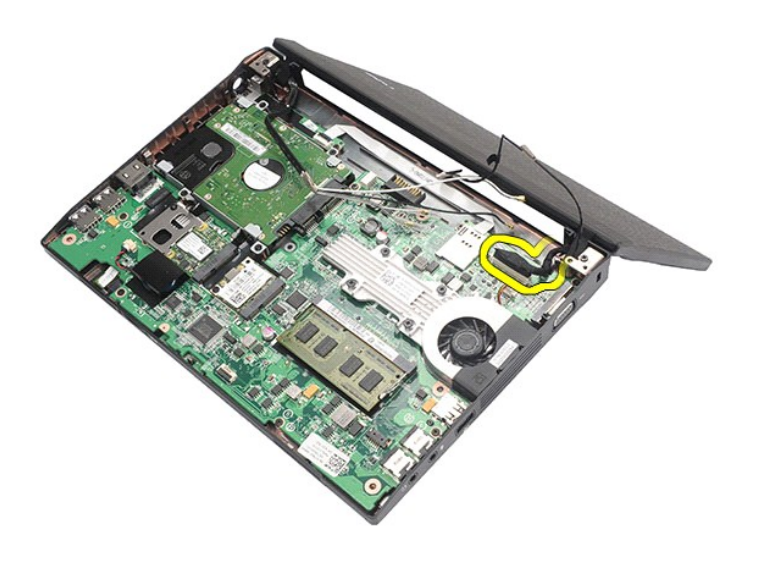

8. Retirez les vis qui fixent l'ensemble d'affichage.

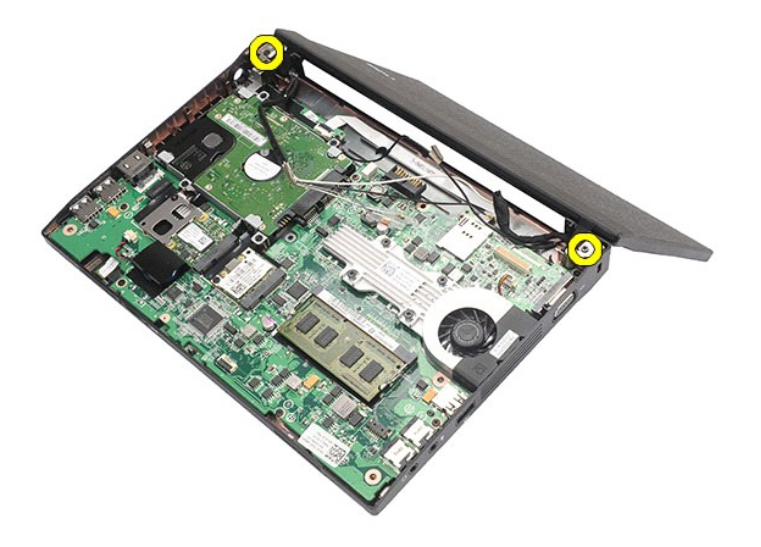

9. Déposez l'ensemble d'affichage en le faisant glisser vers la base de l'ordinarteur.

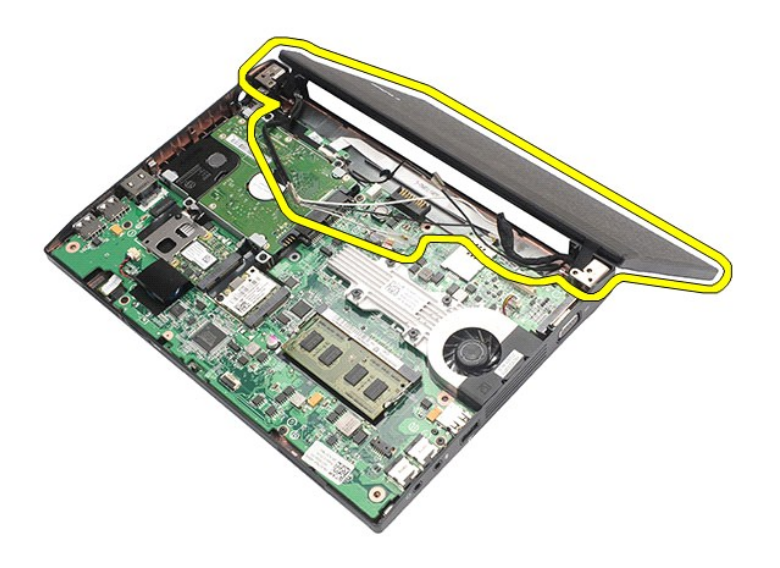

## **Réinstallation de l'ensemble d'écran**

Pour réinstaller l'ensemble d'écran, suivez cette procédure dans l'ordre inverse.

### <span id="page-27-0"></span>**Cadre d'écran**

**Guide de maintenance Dell Latitude 2120**

AVERTISSEMENT : avant d'intervenir à l'intérieur de votre ordinateur, lisez les informations de sécurité fournies avec votre ordinateur. Pour plus<br>d'informations sur les meilleures pratiques en matière de sécurité, voir la

### **Retrait du cadre d'écran**

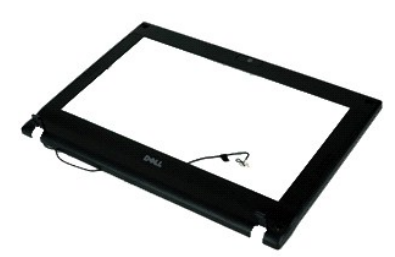

**REMARQUE :** vous pourriez avoir besoin d'installer Adobe Flash Player depuis **Adobe.com** pour pouvoir voir les images ci-dessous.

1. Suivez les instructions de la section <u>[Avant d'intervenir à l'intérieur de votre ordinateur](file:///C:/data/systems/Lat2120/fr/sm/work.htm#before)</u>.<br>2. Retirez la <u>[batterie](file:///C:/data/systems/Lat2120/fr/sm/01_Battery.htm)</u>.<br>3. Retirez le <u>[clavier.](file:///C:/data/systems/Lat2120/fr/sm/02_Keyboard.htm)</u><br>4. Retirez le <u>[panneau d'accès](file:///C:/data/systems/Lat2120/fr/sm/03_AccessPanel.htm)</u>.

- 
- 
- 
- 5. Retirez l'<u>[ensemble d'écran](file:///C:/data/systems/Lat2120/fr/sm/11_DsplAssy.htm)</u>.<br>6. À l'aide d'une pointe en plastique, enlevez les caches en caoutchouc des vis du cadre.

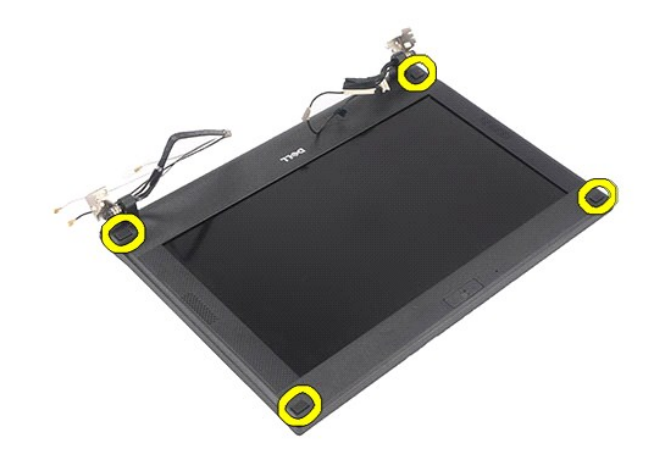

7. Retirez les vis qui fixent le cadre de l'écran à l'ensemble de l'écran.

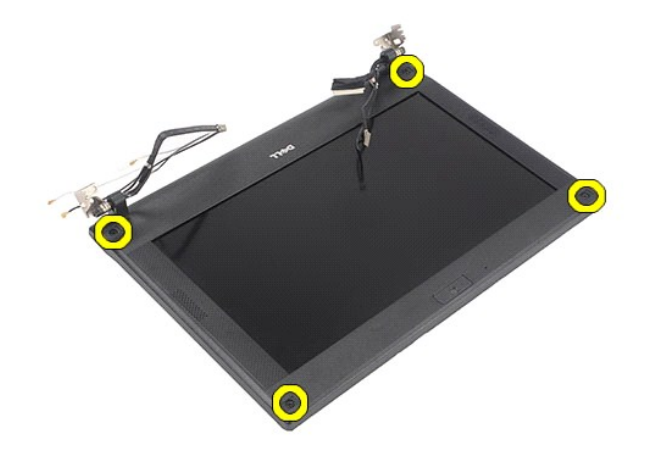

8. En partant depuis la base du cadre de l'écran, dégagez le cadre de l'ensemble de l'écran, puis retirez-le.

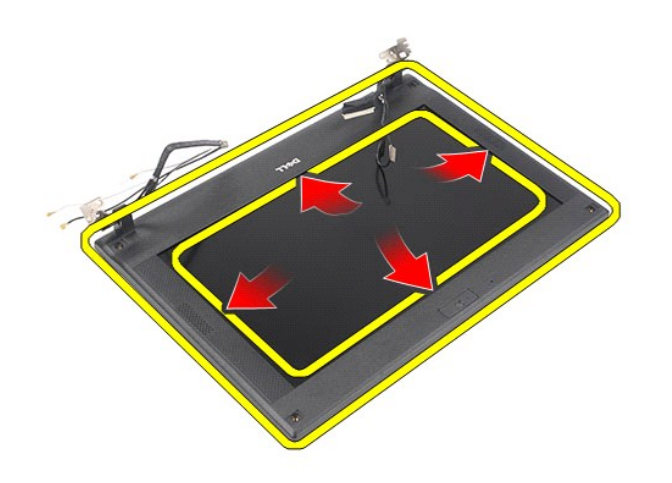

## **Réinstallation du cadre d'écran**

Pour réinstaller le cadre d'écran, suivez cette procédure dans l'ordre inverse.

## <span id="page-29-0"></span>**Caches de charnière d'écran**

**Guide de maintenance Dell Latitude 2120**

AVERTISSEMENT : avant d'intervenir à l'intérieur de votre ordinateur, lisez les informations de sécurité fournies avec votre ordinateur. Pour plus<br>d'informations sur les meilleures pratiques en matière de sécurité, voir la

## **Retrait des caches de charnière d'écran**

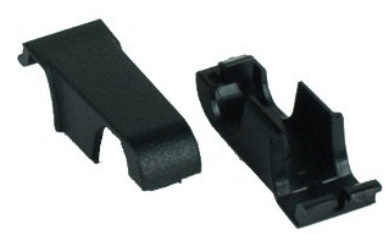

**REMARQUE :** vous pourriez avoir besoin d'installer Adobe Flash Player depuis **Adobe.com** pour pouvoir voir les images ci-dessous.

1. Suivez les instructions de la section [Avant d'intervenir à l'intérieur de votre ordinateur](file:///C:/data/systems/Lat2120/fr/sm/work.htm#before).<br>2. Retirez la batterie.<br>3. Retirez le clavier.

- 2. Retirez la <u>[batterie](file:///C:/data/systems/Lat2120/fr/sm/01_Battery.htm)</u>.<br>3. Retirez le <u>clavier</u>.
- 
- 4. Retirez le <u>[panneau d'accès](file:///C:/data/systems/Lat2120/fr/sm/03_AccessPanel.htm)</u>.<br>5. Retirez l'<u>[ensemble d'écran](file:///C:/data/systems/Lat2120/fr/sm/11_DsplAssy.htm)</u>.
- 
- 6. Retirez le <u>[cadre de l'écran](file:///C:/data/systems/Lat2120/fr/sm/12_DsplBezel.htm)</u>.<br>7. Retirez le cache de la charnière en le faisant pivoter.

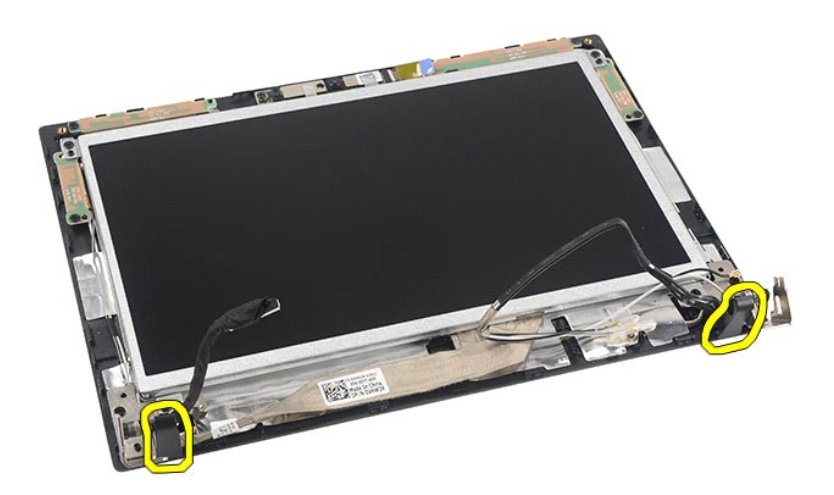

## **Remise en place des caches de charnière d'écran**

Pour reposer les caches de charnières, suivez les étapes ci-dessus dans l'ordre inverse. [Retour à la page Contenu](file:///C:/data/systems/Lat2120/fr/sm/index.htm)

### <span id="page-30-0"></span>**Caméra**

**Guide de maintenance Dell Latitude 2120**

AVERTISSEMENT : avant d'intervenir à l'intérieur de votre ordinateur, lisez les informations de sécurité fournies avec votre ordinateur. Pour plus<br>d'informations sur les meilleures pratiques en matière de sécurité, voir la

### **Retrait de la caméra**

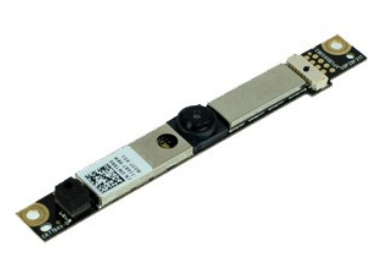

**REMARQUE :** vous pourriez avoir besoin d'installer Adobe Flash Player depuis **Adobe.com** pour pouvoir voir les images ci-dessous.

1. Suivez les instructions de la section <u>[Avant d'intervenir à l'intérieur de votre ordinateur](file:///C:/data/systems/Lat2120/fr/sm/work.htm#before)</u>.<br>2. Retirez la <u>batterie</u>.<br>3. Retirez le clavier.

- 
- 2. Retirez la <u>[batterie](file:///C:/data/systems/Lat2120/fr/sm/01_Battery.htm)</u>.<br>3. Retirez le <u>clavier</u>.<br>4. Retirez le <u>[panneau d'accès](file:///C:/data/systems/Lat2120/fr/sm/03_AccessPanel.htm)</u>.
- 
- 
- 5. Retirez l'<u>[ensemble d'écran](file:///C:/data/systems/Lat2120/fr/sm/11_DsplAssy.htm)</u>.<br>6. Retirez le <u>[cadre de l'écran](file:///C:/data/systems/Lat2120/fr/sm/12_DsplBezel.htm)</u>.<br>7. Débranchez le câble du module de caméra.

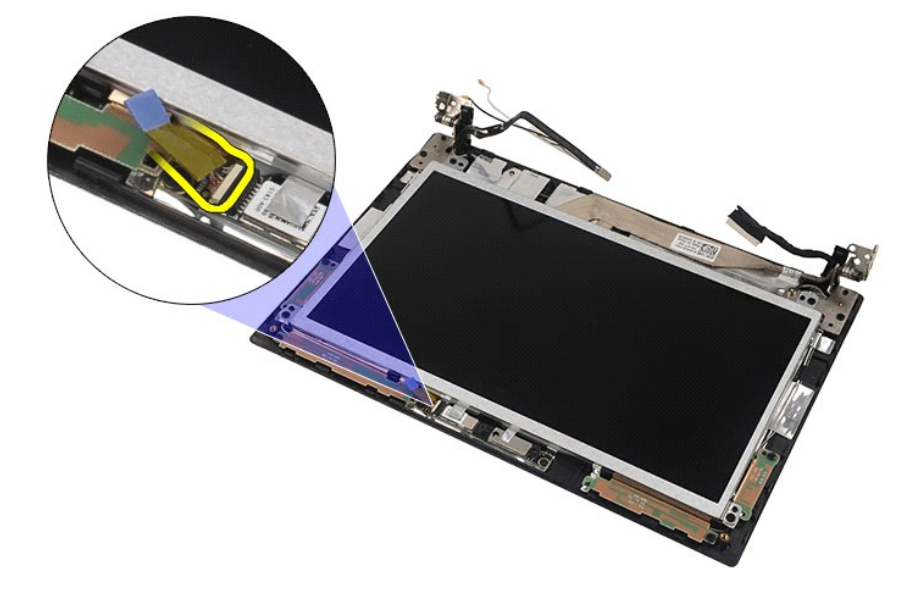

8. Retirez les adhésifs qui fixent la caméra à l'ensemble d'affichage.

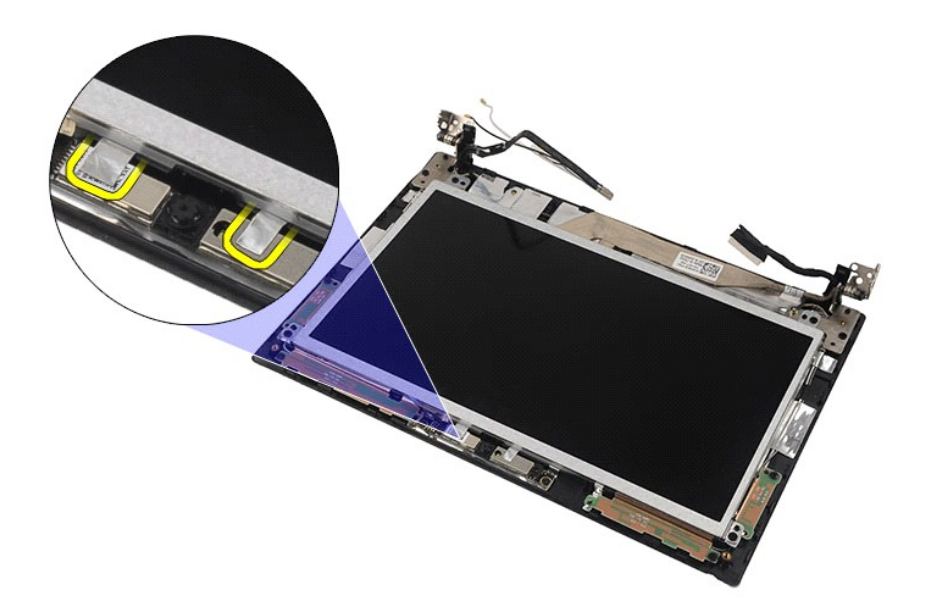

9. Retirez les vis qui fixent la caméra à l'ensemble d'affichage.

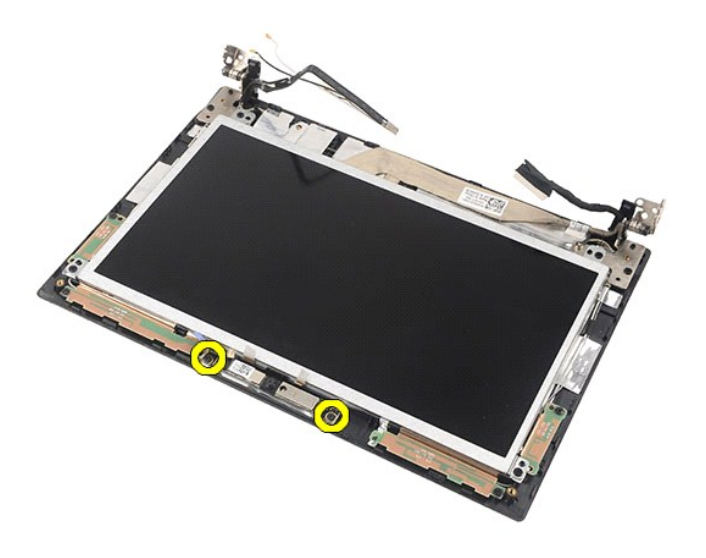

10. Soulevez le module de caméra pour le retirez de l'ensemble d'affichage.

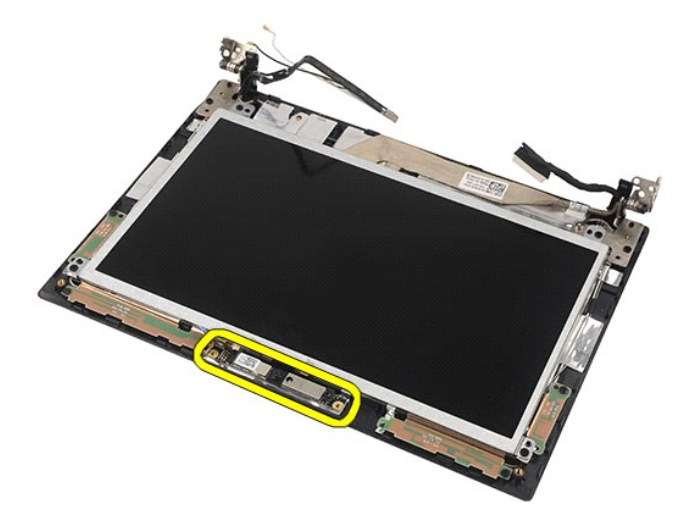

# **Réinstallation de la caméra**

Pour réinstaller la caméra, suivez cette procédure dans l'ordre inverse.

## <span id="page-33-0"></span>**Support du panneau de l'écran**

**Guide de maintenance Dell Latitude 2120**

AVERTISSEMENT : avant d'intervenir à l'intérieur de votre ordinateur, lisez les informations de sécurité fournies avec votre ordinateur. Pour plus<br>d'informations sur les meilleures pratiques en matière de sécurité, voir la

## **Dépose du support du panneau de l'écran**

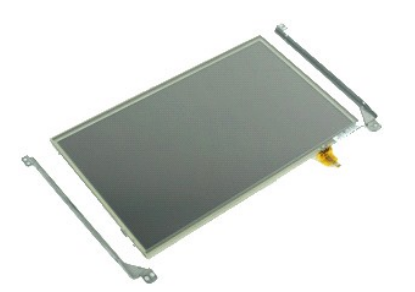

**REMARQUE :** vous pourriez avoir besoin d'installer Adobe Flash Player depuis **Adobe.com** pour pouvoir voir les images ci-dessous.

- 1. Suivez les instructions de la section <u>[Avant d'intervenir à l'intérieur de votre ordinateur](file:///C:/data/systems/Lat2120/fr/sm/work.htm#before)</u>.<br>2. Retirez la <u>[batterie](file:///C:/data/systems/Lat2120/fr/sm/01_Battery.htm)</u>.
- 
- 
- 
- 3. Retirez le <u>[clavier.](file:///C:/data/systems/Lat2120/fr/sm/02_Keyboard.htm)</u><br>4. Retirez le <u>[panneau d'accès](file:///C:/data/systems/Lat2120/fr/sm/03_AccessPanel.htm)</u>.<br>5. Retirez le <u>[cadre de l'écran](file:///C:/data/systems/Lat2120/fr/sm/12_DsplBezel.htm)</u>.<br>6. Retirez le câble tactile de l'écran de l'ensemble écran.<br>7. Retirez le câble tactile de l'écran de l'ensemble écran.

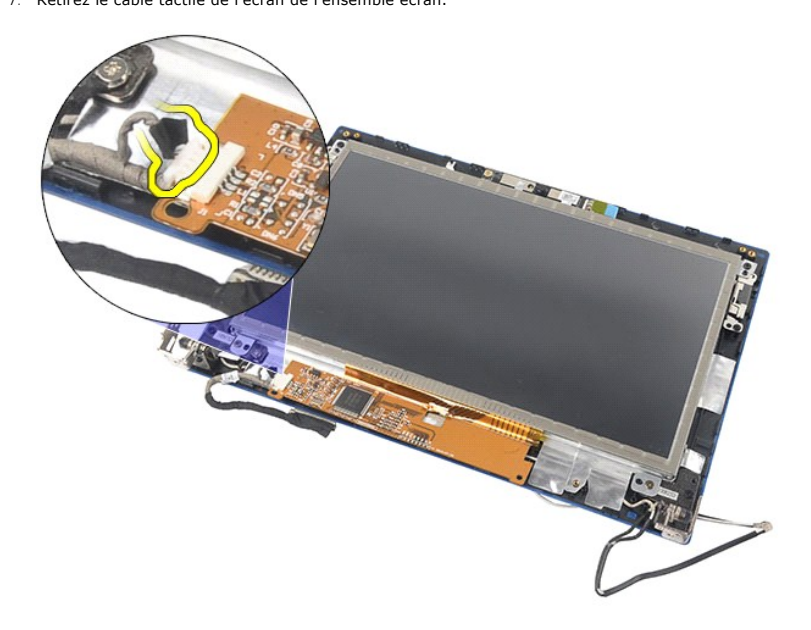

8. Retirez les vis qui fixent le panneau d'écran à l'ensemble d'affichage, puis retournez le panneau.

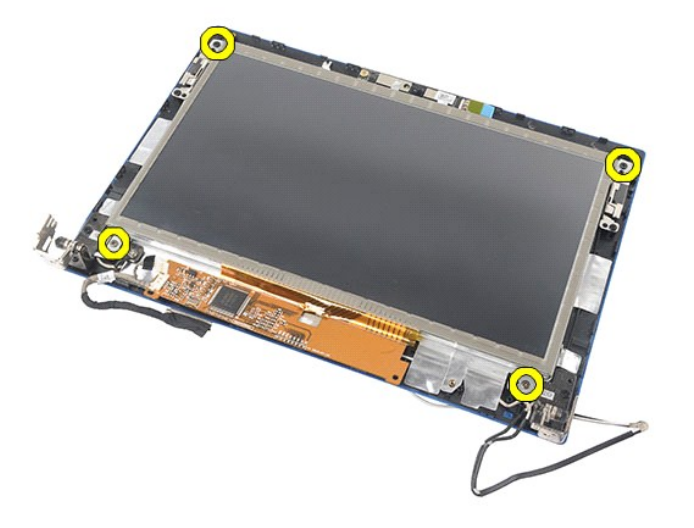

9. Déconnectez, puis retirez le câble de données de l'écran.

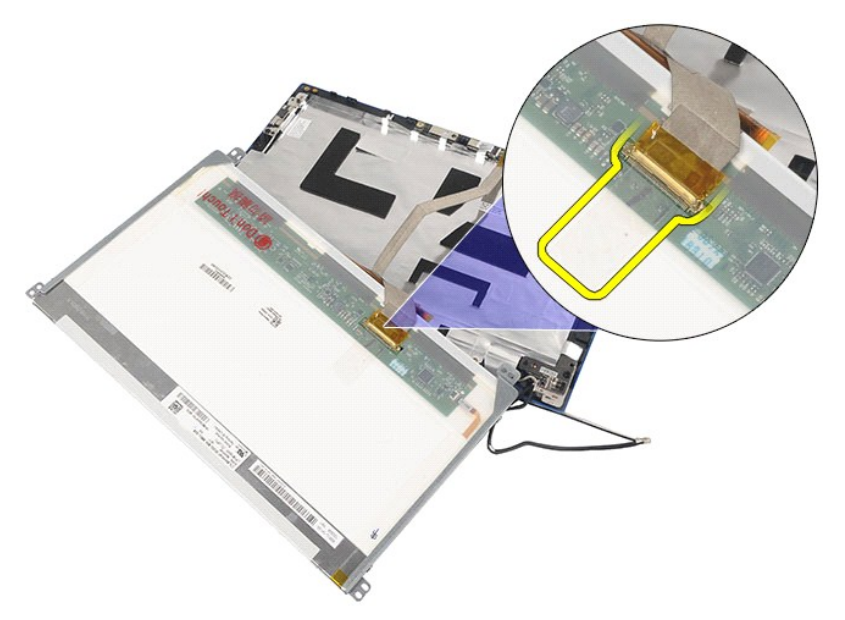

10. Retirez l'écran de l'ensemble écran.

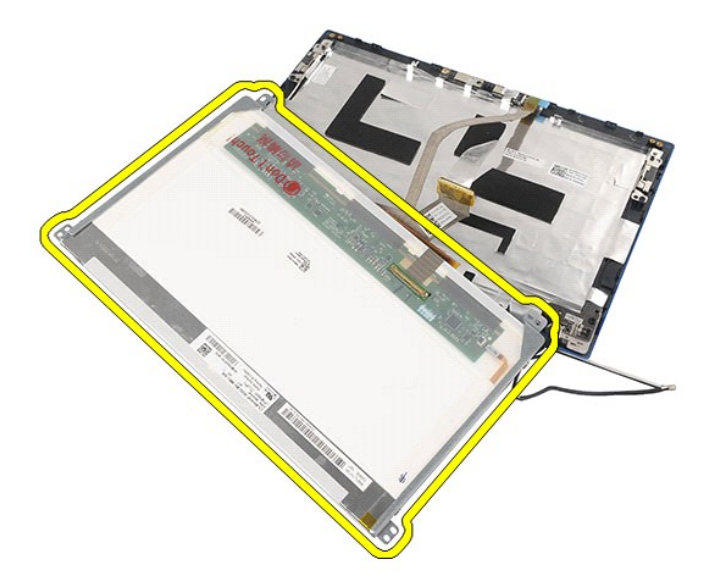

11. Retirez les vis qui fixent le support d'écran, puis retirez le support de l'ensemble écran.

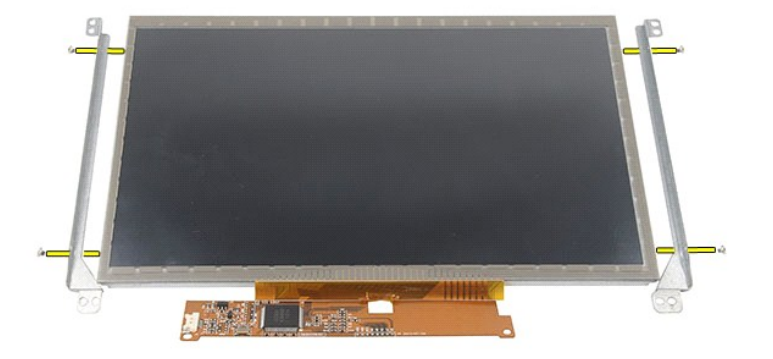

# **Repose du support du panneau de l'écran**

Pour reposer l'ensemble d'écran, suivez les étapes ci-dessus dans l'ordre inverse.

## <span id="page-36-0"></span>**Câble de l'écran**

**Guide de maintenance Dell Latitude 2120**

AVERTISSEMENT : avant d'intervenir à l'intérieur de votre ordinateur, lisez les informations de sécurité fournies avec votre ordinateur. Pour plus<br>d'informations sur les meilleures pratiques en matière de sécurité, voir la

## **Retrait du câble de l'écran**

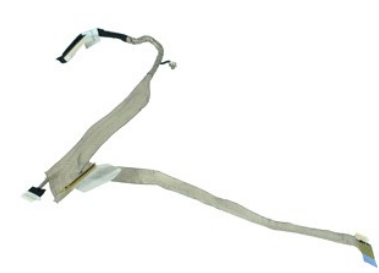

**REMARQUE :** vous pourriez avoir besoin d'installer Adobe Flash Player depuis **Adobe.com** pour pouvoir voir les images ci-dessous.

- 1. Suivez les instructions de la section <u>[Avant d'intervenir à l'intérieur de votre ordinateur](file:///C:/data/systems/Lat2120/fr/sm/work.htm#before)</u>.<br>2. Retirez la <u>[batterie](file:///C:/data/systems/Lat2120/fr/sm/01_Battery.htm).</u><br>3. Retirez le <u>[clavier.](file:///C:/data/systems/Lat2120/fr/sm/02_Keyboard.htm)</u><br>5. Retirez le <u>[panneau d'accès](file:///C:/data/systems/Lat2120/fr/sm/03_AccessPanel.htm)</u>.<br>5. Retirez l'<u>[ensemble d'écran](file:///C:/data/systems/Lat2120/fr/sm/11_DsplAssy.htm)</u>.<br>6. Retir
- 
- 
- 
- 
- 7. Retirez le <u>[panneau d'écran](file:///C:/data/systems/Lat2120/fr/sm/15_Dspl_Bracket.htm)</u>.<br>8. Débranchez le câble de la caméra de l'ensemble de l'écran.

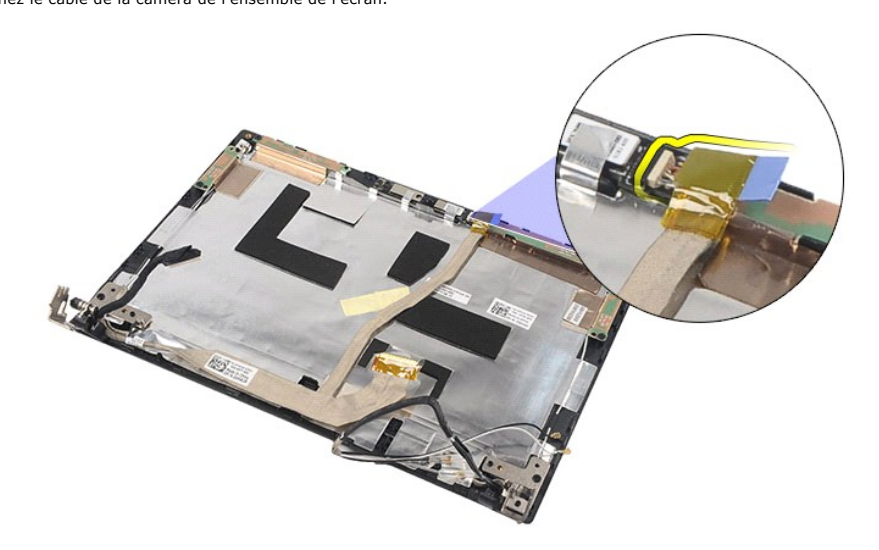

9. Déposez la vis imperdable de mise à la terre de la charnière d'écran.

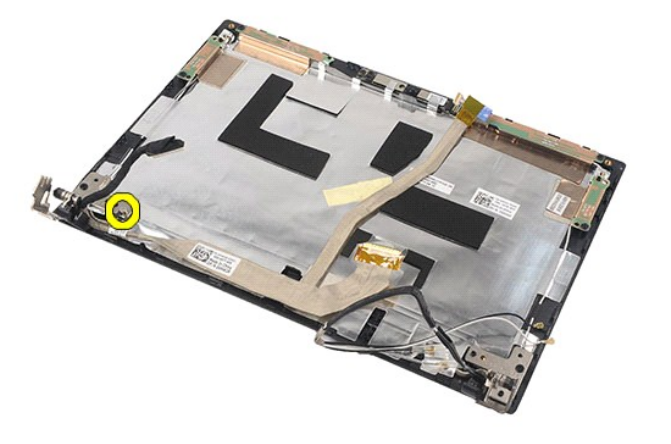

10. Retirez le câble de l'écran de l'ensemble écran.

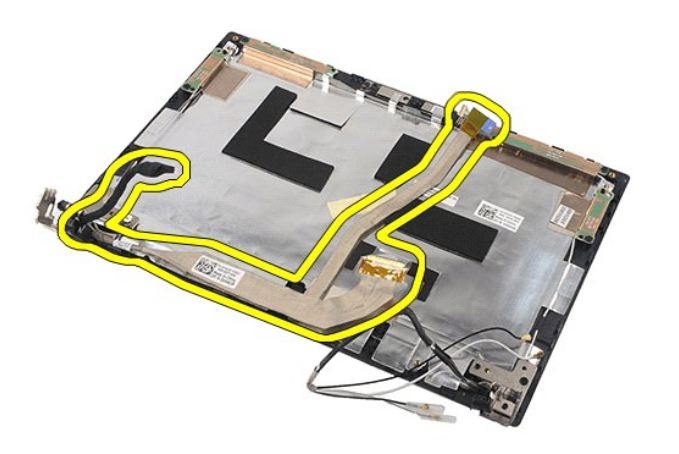

## **Réinstallation du câble de l'écran**

Pour réinstaller le câble de l'écran, suivez les étapes ci-dessus dans l'ordre inverse.

# <span id="page-38-0"></span>**Charnières d'écran LCD**

**Guide de maintenance Dell Latitude 2120**

AVERTISSEMENT : avant d'intervenir à l'intérieur de votre ordinateur, lisez les informations de sécurité fournies avec votre ordinateur. Pour plus<br>d'informations sur les meilleures pratiques en matière de sécurité, voir la

### **Retrait des charnières d'écran**

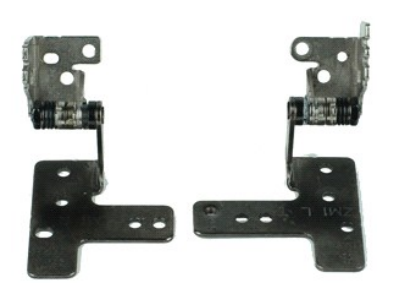

**REMARQUE :** vous pourriez avoir besoin d'installer Adobe Flash Player depuis **Adobe.com** pour pouvoir voir les images ci-dessous.

- 1. Suivez les instructions de la section <u>[Avant d'intervenir à l'intérieur de votre ordinateur](file:///C:/data/systems/Lat2120/fr/sm/work.htm#before)</u>.<br>2. Retirez la <u>[batterie](file:///C:/data/systems/Lat2120/fr/sm/01_Battery.htm)</u>.
- 
- 
- 3. Retirez le <u>clavier</u>.<br>4. Retirez le <u>[panneau d'accès](file:///C:/data/systems/Lat2120/fr/sm/03_AccessPanel.htm)</u>.<br>5. Retirez le <u>[cadre de l'écran](file:///C:/data/systems/Lat2120/fr/sm/12_DsplBezel.htm)</u>.<br>6. Retirez le <u>cadre de l'écran</u>.
- 
- 7. Retirez le <u>[panneau d'écran](file:///C:/data/systems/Lat2120/fr/sm/15_Dspl_Bracket.htm)</u>.<br>8. Dévissez la vis imperdable du câble de l'écran, puis retirez les vis qui fixent la charnière d'écran à l'ensemble écran.

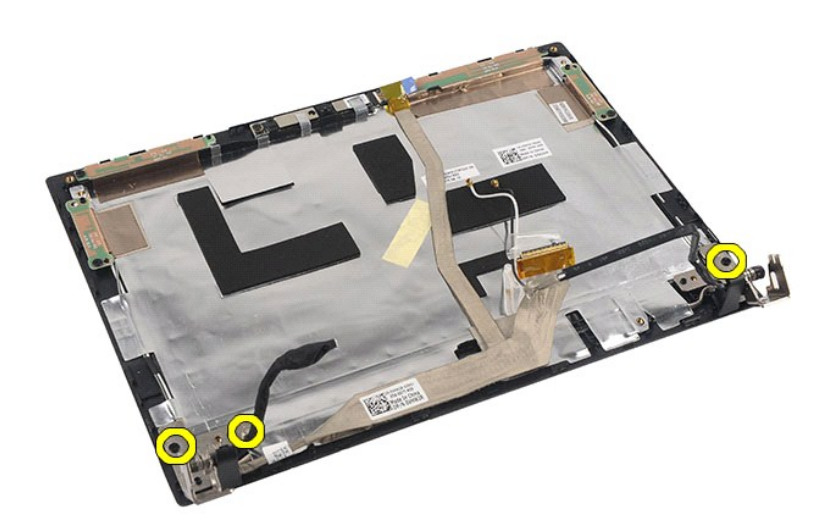

9. Soulevez les charnières d'écran et retirez-les de l'ensemble écran.

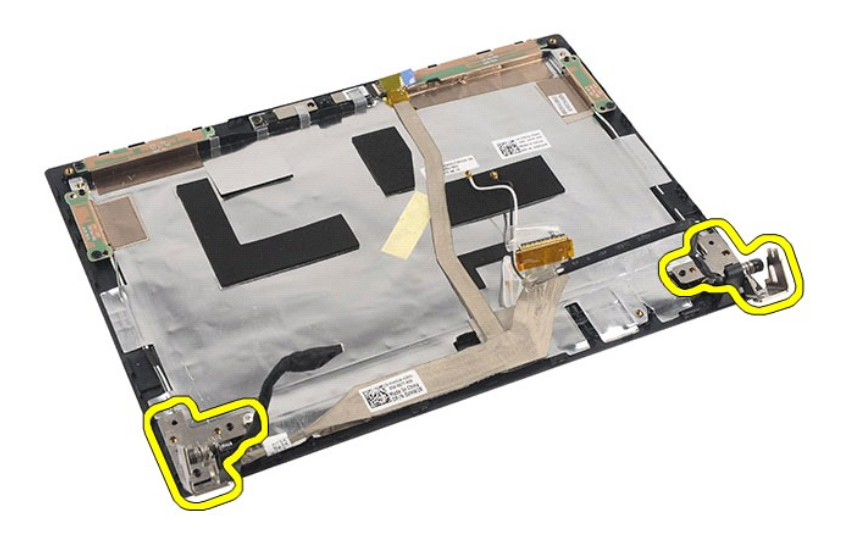

## **Réinstallation des charnières d'écran**

Pour réinstaller les charnières d'écran, suivez cette procédure dans l'ordre inverse.

## <span id="page-40-0"></span>**Carte système/module Bluetooth**

**Guide de maintenance Dell Latitude 2120**

AVERTISSEMENT : avant d'intervenir à l'intérieur de votre ordinateur, lisez les informations de sécurité fournies avec votre ordinateur. Pour plus<br>d'informations sur les meilleures pratiques en matière de sécurité, voir la

## **Dépose de la carte système/ du module Bluetooth**

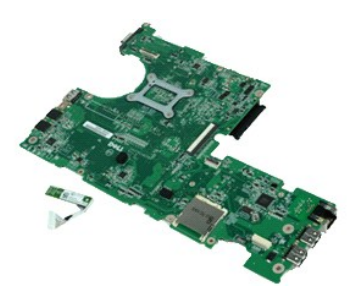

**REMARQUE :** vous pourriez avoir besoin d'installer Adobe Flash Player depuis **Adobe.com** pour pouvoir voir les images ci-dessous.

- 1. Suivez les instructions de la section <u>[Avant d'intervenir à l'intérieur de votre ordinateur](file:///C:/data/systems/Lat2120/fr/sm/work.htm#before)</u>.<br>2. Retirez la <u>[batterie](file:///C:/data/systems/Lat2120/fr/sm/01_Battery.htm)</u>.
- 
- 3. Retirez le [clavier.](file:///C:/data/systems/Lat2120/fr/sm/02_Keyboard.htm)<br>4. Retirez le [panneau d'accès](file:///C:/data/systems/Lat2120/fr/sm/03_AccessPanel.htm).
- 
- 5. Retirez le <u>[disque dur](file:///C:/data/systems/Lat2120/fr/sm/08_HDD.htm)</u>.<br>6. Retirez la <u>carte WWAN</u>.
- 
- 7. Retirez la <u>[carte réseau sans fil](file:///C:/data/systems/Lat2120/fr/sm/06_WLAN.htm)</u>.<br>8. Retirez l'<u>[ensemble d'écran](file:///C:/data/systems/Lat2120/fr/sm/11_DsplAssy.htm)</u>.<br>9. Retirez le <u>dissipateur de chaleur</u>.
- 
- 10. Ouvrez le clip de fixation du câble de la tablette tactile et déconnectez la tablette tactile de la carte système. Ouvrez le clip du câble de la carte de<br>bouton, puis déconnectez le câble de données de la carte de bout

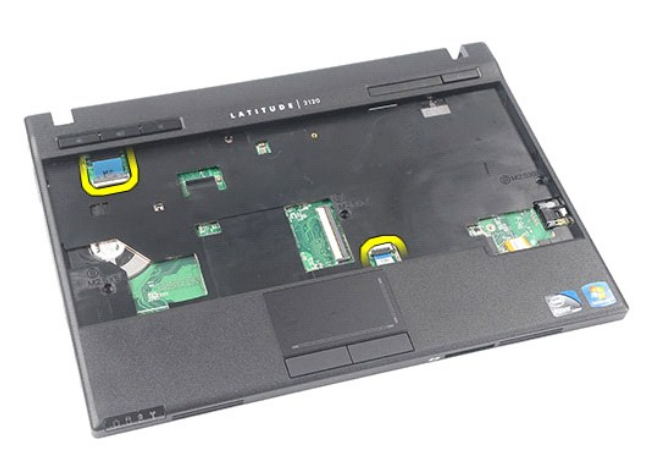

11. Retirez les vis qui maintiennent la carte système en place.

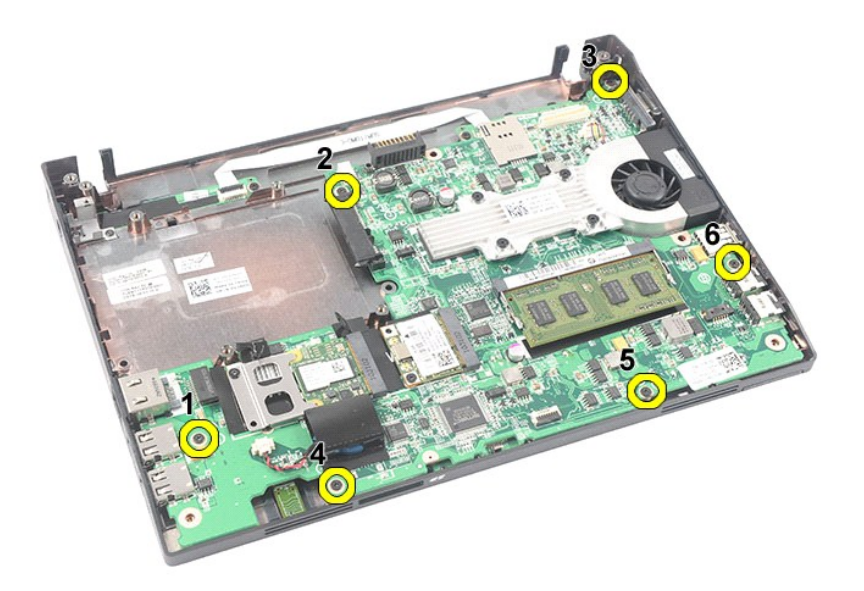

12. Depuis le côté latéral où se trouvent les ports USB, soulevez la carte système puis retirez-la.

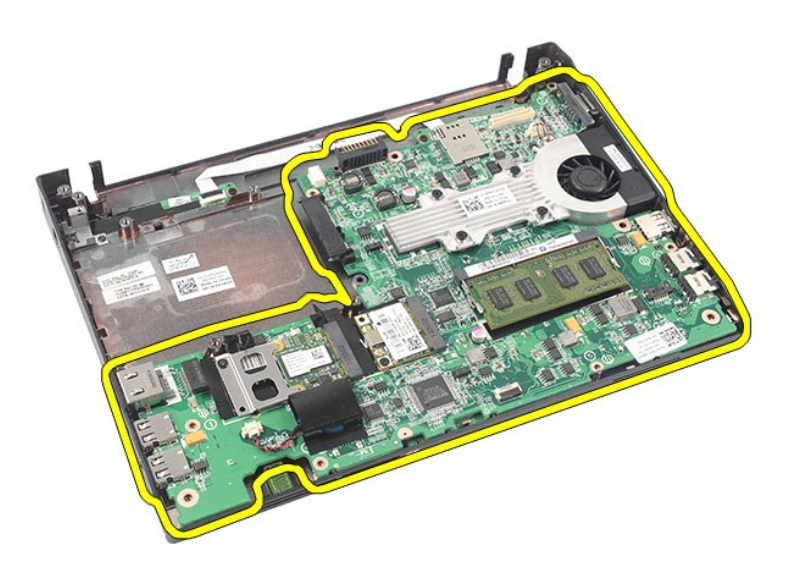

13. Débranchez le câble du module Bluetooth de la carte système.

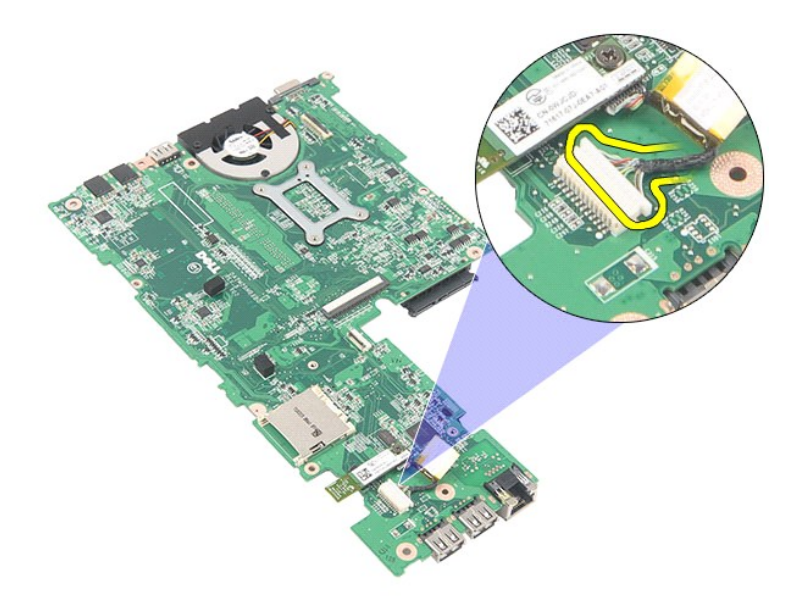

14. Retirez la vis qui fixe le module Bluetooth à la carte système.

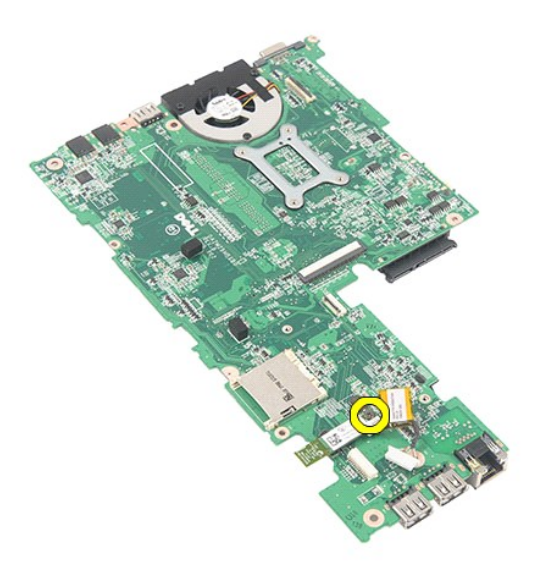

15. Retirez le module Bluetooth de la carte système.

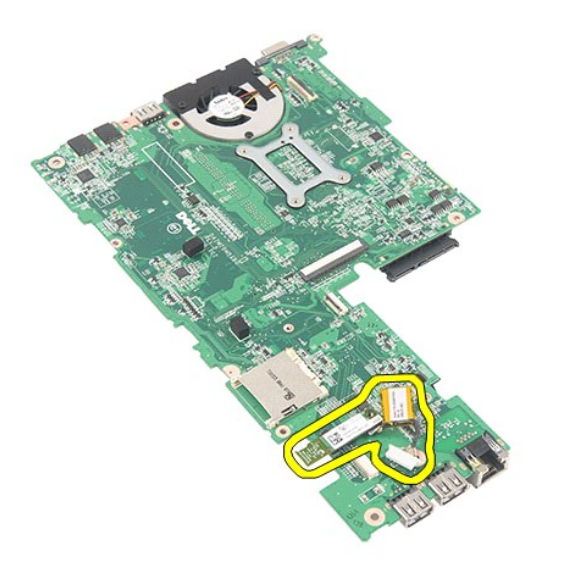

# **Réinstallation de la carte système/ du module Bluetooth**

Pour réinstaller la carte système / le module Bluetooth, suivez les étapes ci-dessus dans l'ordre inverse.

### <span id="page-44-0"></span>**Carte SD Guide de maintenance Dell Latitude 2120**

AVERTISSEMENT : avant d'intervenir à l'intérieur de votre ordinateur, lisez les informations de sécurité fournies avec votre ordinateur. Pour plus<br>d'informations sur les meilleures pratiques en matière de sécurité, voir la

## **Retrait de la carte SD**

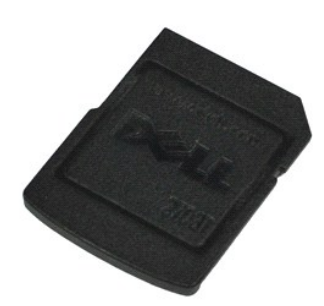

**REMARQUE :** vous pourriez avoir besoin d'installer Adobe Flash Player depuis **Adobe.com** pour pouvoir voir les images ci-dessous.

- 1. Suivez les instructions de la section <u>[Avant d'intervenir à l'intérieur de votre ordinateur](file:///C:/data/systems/Lat2120/fr/sm/work.htm#before)</u>. .<br>2. **Appuyez sur la carte SD pour l'éjecter.**
- 

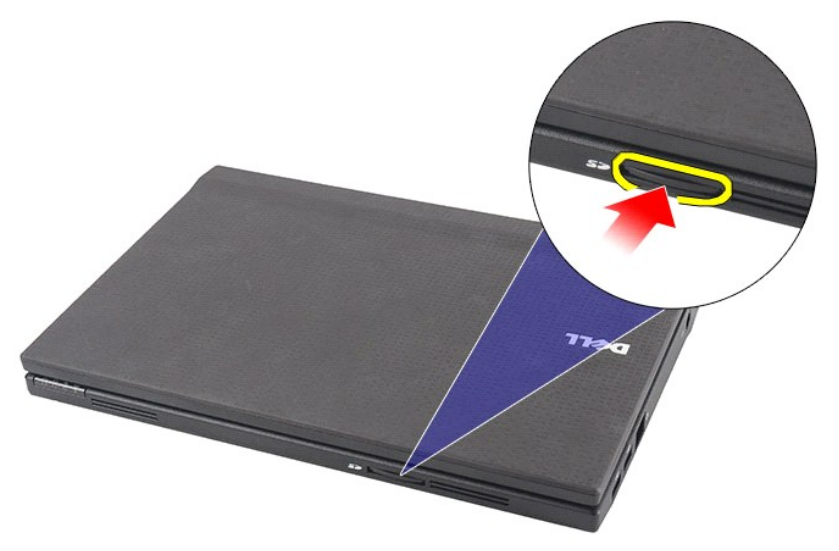

3. Retirez la carte SD de l'ordinateur.

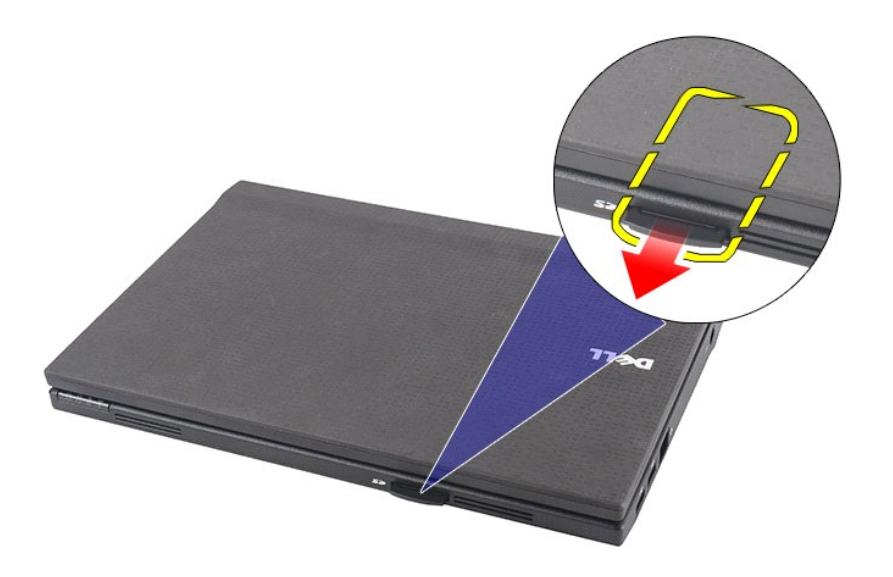

## **Réinstallation de la carte SD**

Pour réinsérer la carte SD, suivez cette procédure dans l'ordre inverse.

#### <span id="page-46-0"></span>**Carte SIM Guide de maintenance Dell Latitude 2120**

AVERTISSEMENT : avant d'intervenir à l'intérieur de votre ordinateur, lisez les informations de sécurité fournies avec votre ordinateur. Pour plus<br>d'informations sur les meilleures pratiques en matière de sécurité, voir la

## **Retrait de la carte SIM**

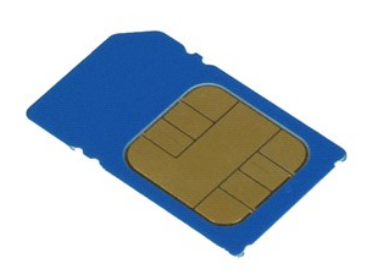

**REMARQUE :** vous pourriez avoir besoin d'installer Adobe Flash Player depuis **Adobe.com** pour pouvoir voir les images ci-dessous.

- 1. Suivez les instructions de la section <u>[Avant d'intervenir à l'intérieur de votre ordinateur](file:///C:/data/systems/Lat2120/fr/sm/work.htm#before)</u>.<br>2. Retirez la <u>[batterie](file:///C:/data/systems/Lat2120/fr/sm/01_Battery.htm)</u>.<br>3. Appuyez sur la carte SIM pour l'éjecter.
- 

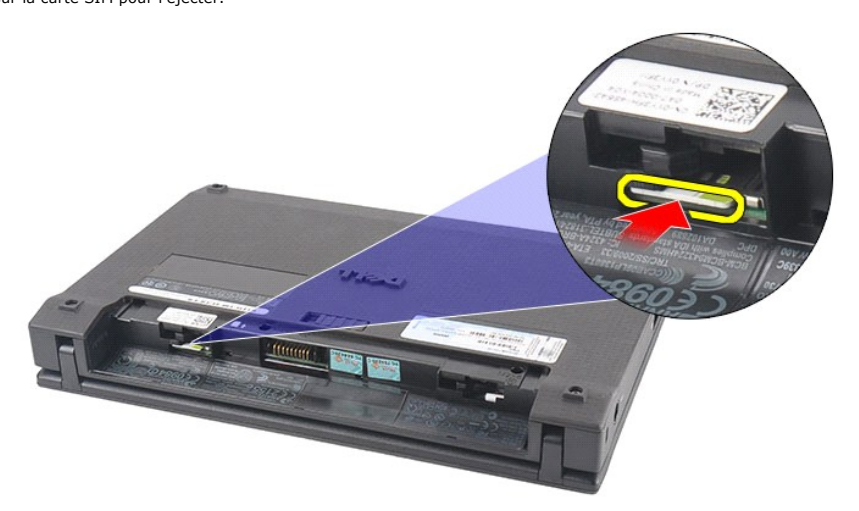

4. Retirez la carte SIM de l'ordinateur.

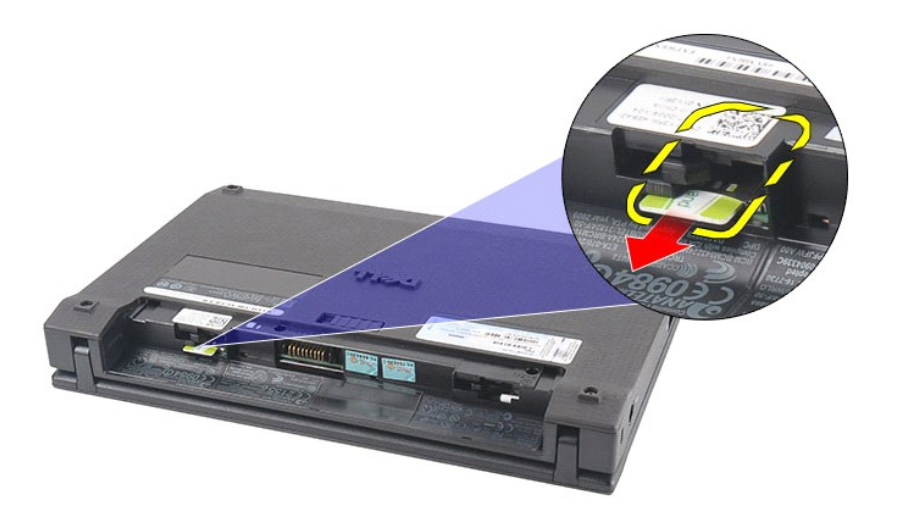

## **Réinstallation de la carte SIM**

Pour réinstaller la carte SIM, suivez cette procédure dans l'ordre inverse.

## <span id="page-48-0"></span>**Carte accélératrice de transfert pour disque dur**

**Guide de maintenance Dell Latitude 2120**

AVERTISSEMENT : avant d'intervenir à l'intérieur de votre ordinateur, lisez les informations de sécurité fournies avec votre ordinateur. Pour plus<br>d'informations sur les meilleures pratiques en matière de sécurité, voir la

## **Retrait de la Carte accélératrice de transfert pour disque dur**

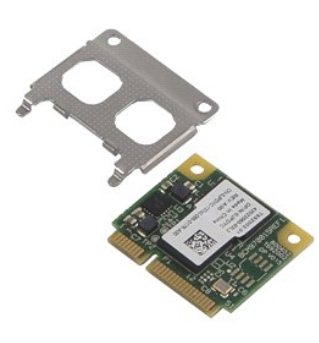

**REMARQUE :** vous pourriez avoir besoin d'installer Adobe Flash Player depuis **Adobe.com** pour pouvoir voir les images ci-dessous.

- 1. Suivez les instructions de la section <u>[Avant d'intervenir à l'intérieur de votre ordinateur](file:///C:/data/systems/Lat2120/fr/sm/work.htm#before)</u>.<br>2. Retirez la <u>[batterie](file:///C:/data/systems/Lat2120/fr/sm/01_Battery.htm)</u>.<br>3. Retirez le <u>[clavier.](file:///C:/data/systems/Lat2120/fr/sm/02_Keyboard.htm)</u><br>4. Retirez le <u>[panneau d'accès](file:///C:/data/systems/Lat2120/fr/sm/03_AccessPanel.htm)</u>.
- 
- 
- 5. Retirez la vis qui fixe la Carte accélératrice de transfert pour disque dur à la carte système.

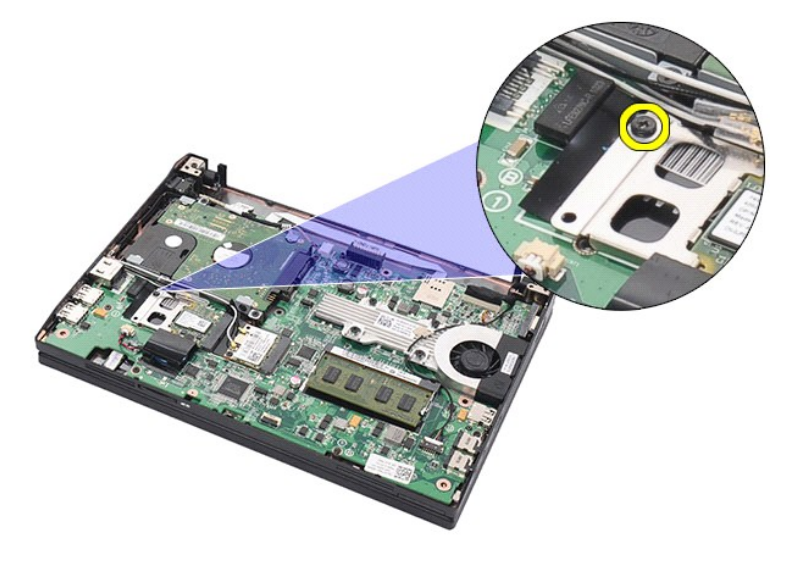

6. Retirez la Carte accélératrice de transfert pour disque dur de l'ordinateur.

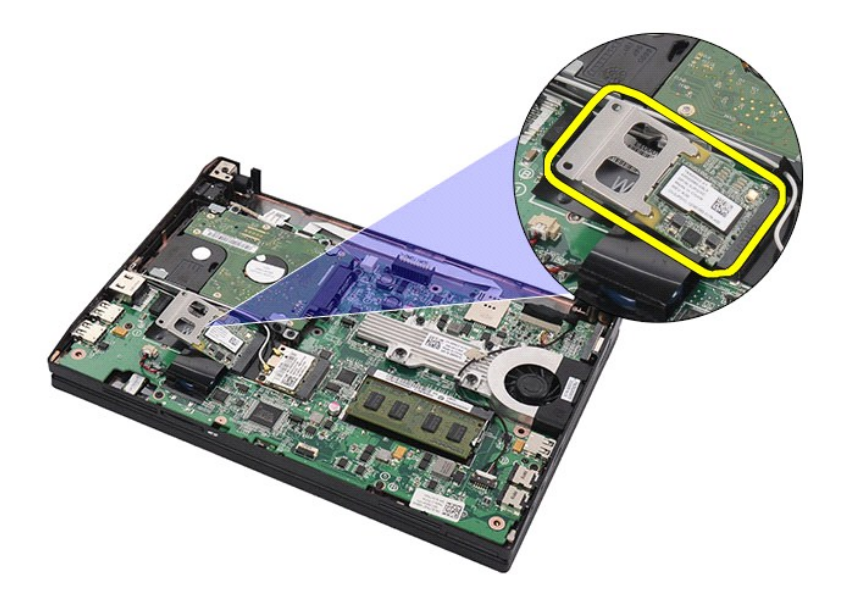

7. Retirez le support en métal de la Carte accélératrice de transfert pour disque dur.

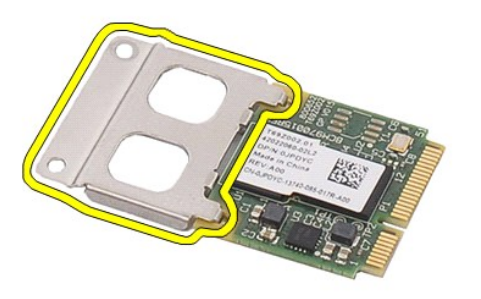

# **Réinstallation de la Carte accélératrice de transfert pour disque dur**

Pour réinstaller la carte accélératrice de transfert pour disque dur, suivez cette procédure dans l'ordre inverse.

## <span id="page-50-0"></span>**Configuration du système**

**Guide de maintenance Dell Latitude 2120**

- **[Présentation générale](#page-50-1)**
- <sup>O</sup> [Accès au programme de configuration du système](#page-50-2)
- [Menu d'amorçage](#page-50-3)
- **O** [Touches de navigation](#page-50-4)
- [Options du menu System Setup \(Configuration du système\)](#page-50-5)

## <span id="page-50-1"></span>**Présentation générale**

Utilisez l'option de configuration du système pour effectuer les tâches suivantes :

- l Modifier les informations de configuration du système après l'ajout, la modification ou le retrait d'un composant matériel.
- l Modifier ou ajouter une option sélectionnable par l'utilisateur, telle que son mot de passe. l Connaître la capacité de mémoire du système ou définir le type de disque dur installé.
- 

Avant d'utiliser le programme de configuration du système, il est recommandé de noter les informations qui y sont affichées pour référence ultérieure.

**PRÉCAUTION :** si vous n'êtes pas un utilisateur expérimenté, ne modifiez pas les valeurs définies dans ce programme. Certaines modifications peuvent empêcher l'ordinateur de fonctionner correctement.

## <span id="page-50-2"></span>**Accès au programme de configuration du système**

- 
- 1. Mettez l'ordinateur sous tension (ou redémarrez-le). 2. Lorsque le logo DELL apparaît, appuyez immédiatement sur <F2>.

### <span id="page-50-3"></span>**Menu d'amorçage**

Le menu de démarrage répertorie tous les périphériques valides pour votre ordinateur. Utilisez le menu de démarrage pour :

- 
- ı Exécuter les diagnostics sur votre ordinateur<br>ı Ouvrir le programme de configuration du système<br>ı Modifier la séquence de démarrage sans apporter de modification permanente à la configuration du système

Pour accéder au menu de démarrage :

- 1. Mettez l'ordinateur sous tension (ou redémarrez-le). 2. Lorsque le logo DELL apparaît, appuyez immédiatement sur <F12>.
- 

## <span id="page-50-4"></span>**Touches de navigation**

Utilisez les touches suivantes pour naviguer dans les écrans du programme de configuration du système :

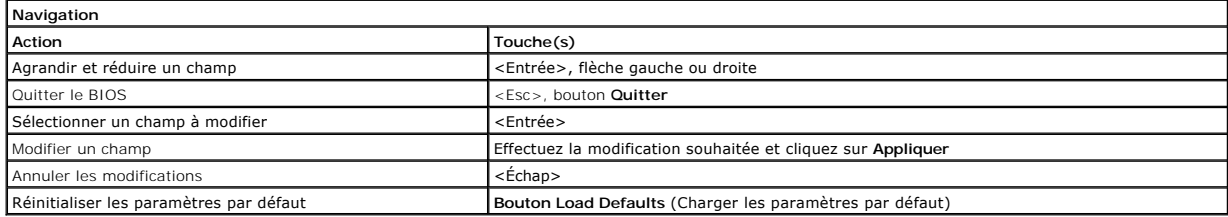

## <span id="page-50-5"></span>**Options du menu System Setup (Configuration du système)**

Les tableaux suivants décrivent les options de menu du programme de configuration système :

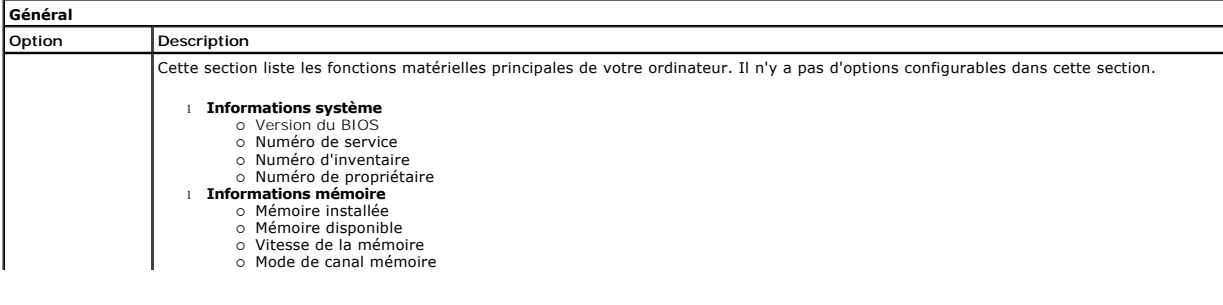

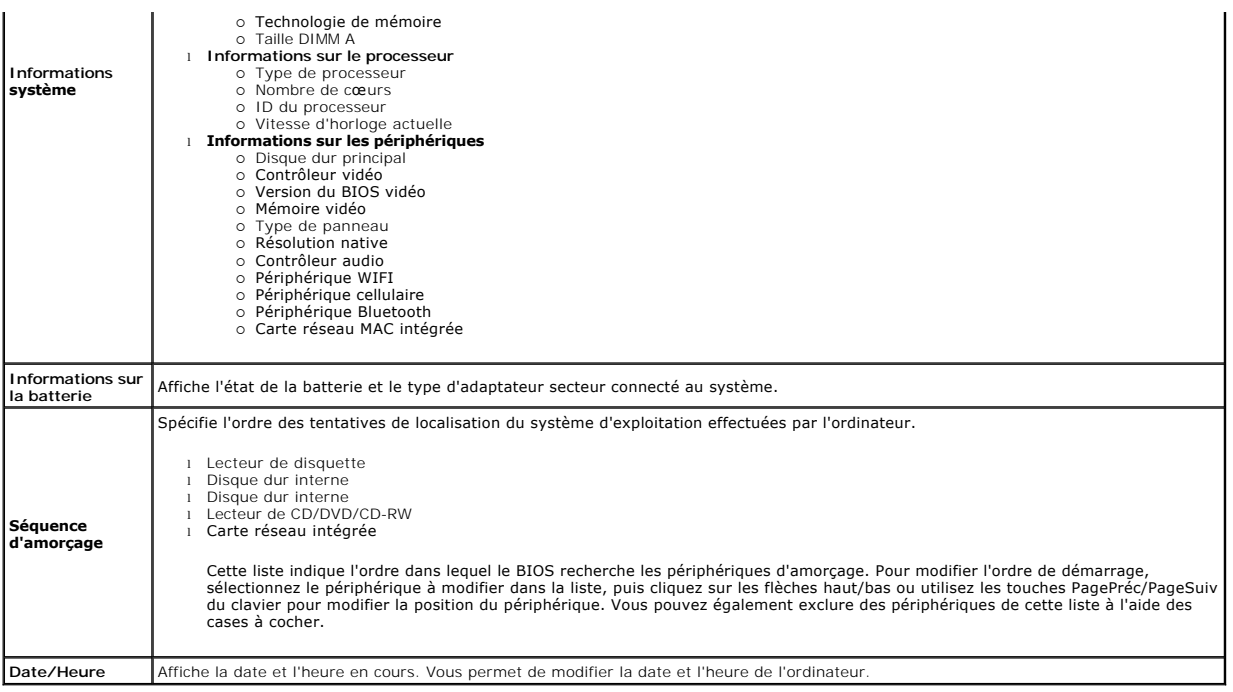

**REMARQUE** : la configuration du système comprend les options et paramètres concernant les périphériques système intégrés. Selon votre ordinateur et<br>les périphériques installés, les objets de cette liste pourraient ne pas

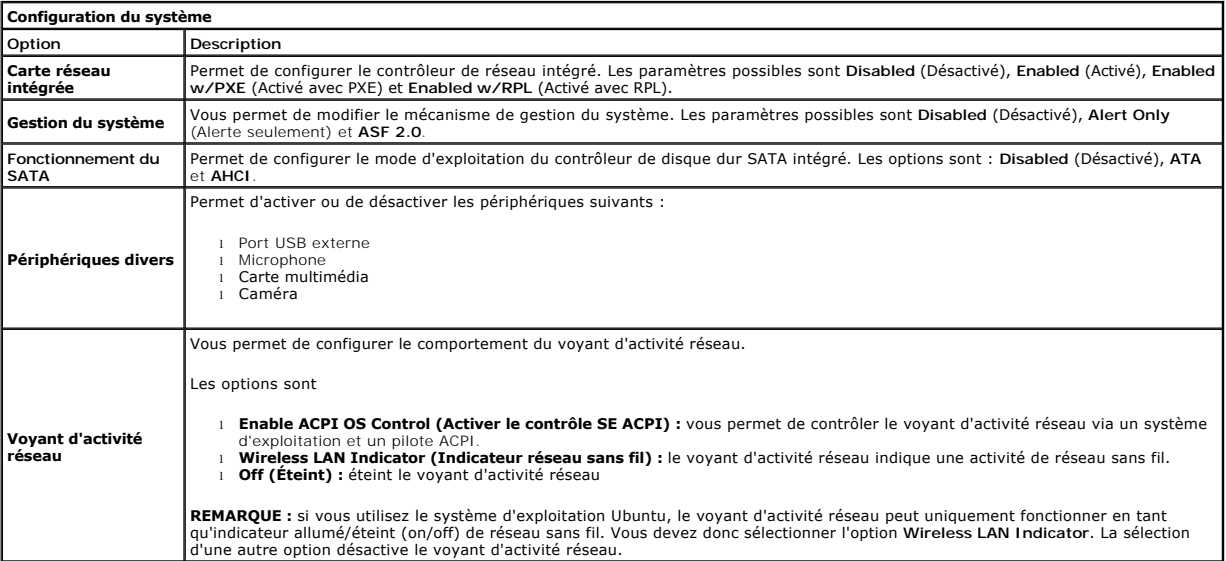

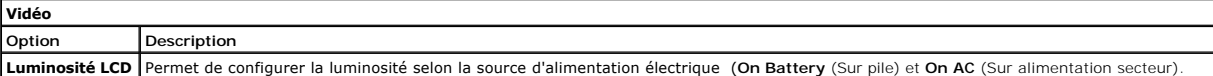

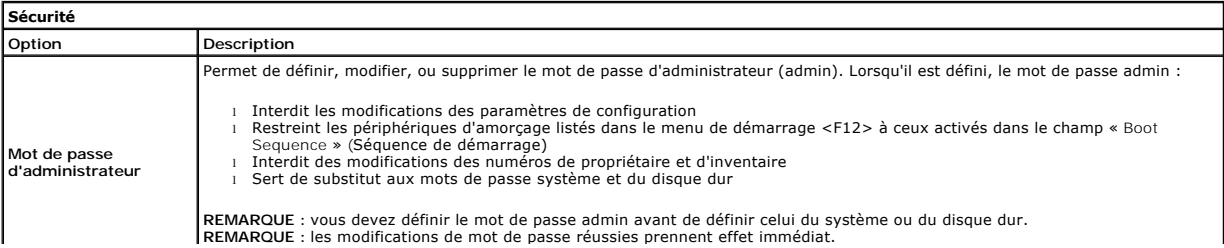

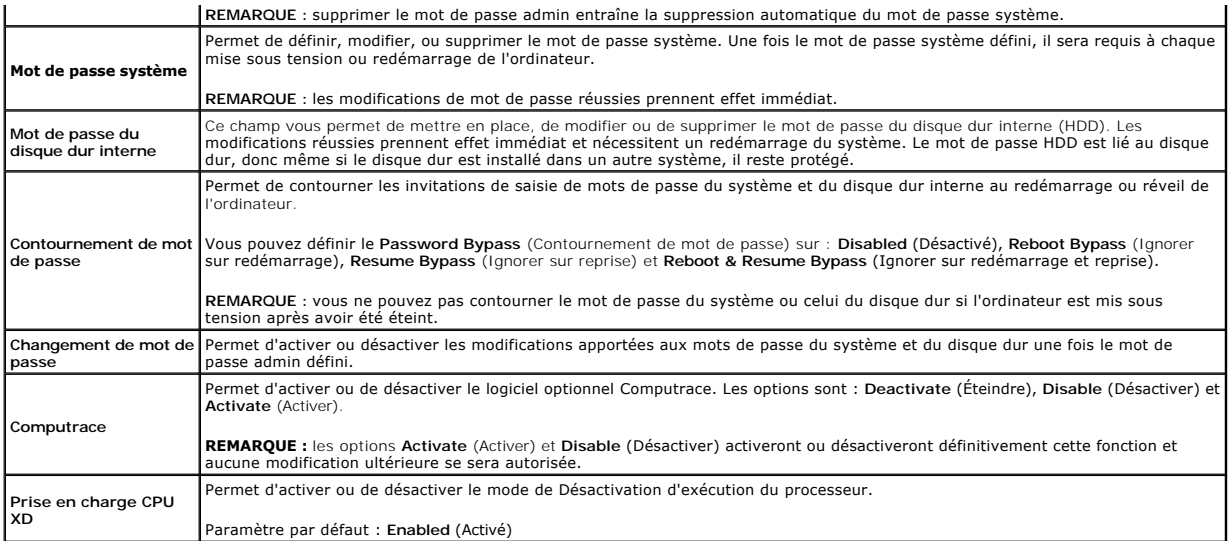

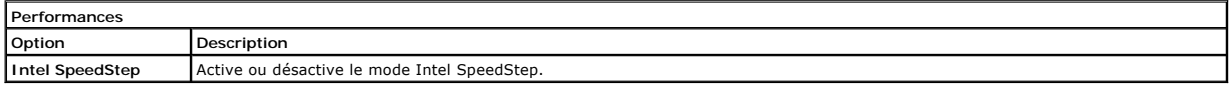

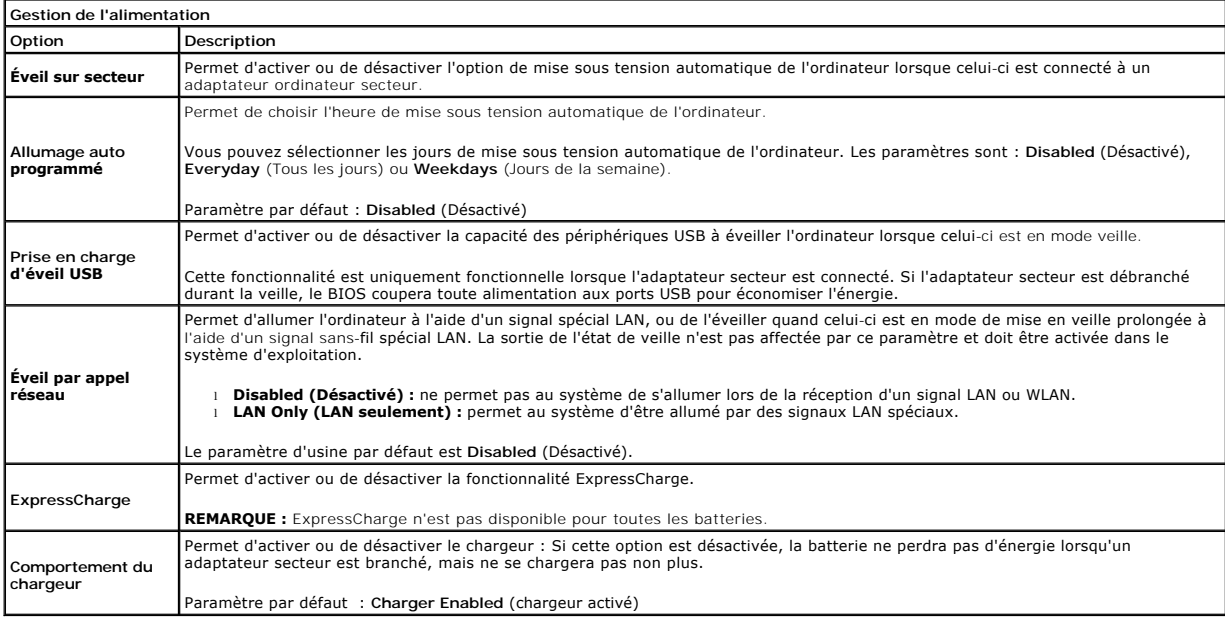

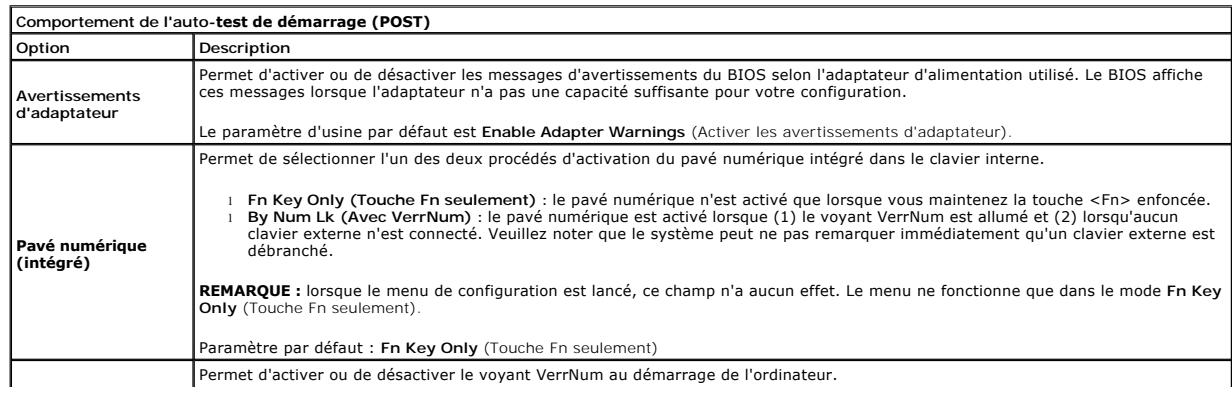

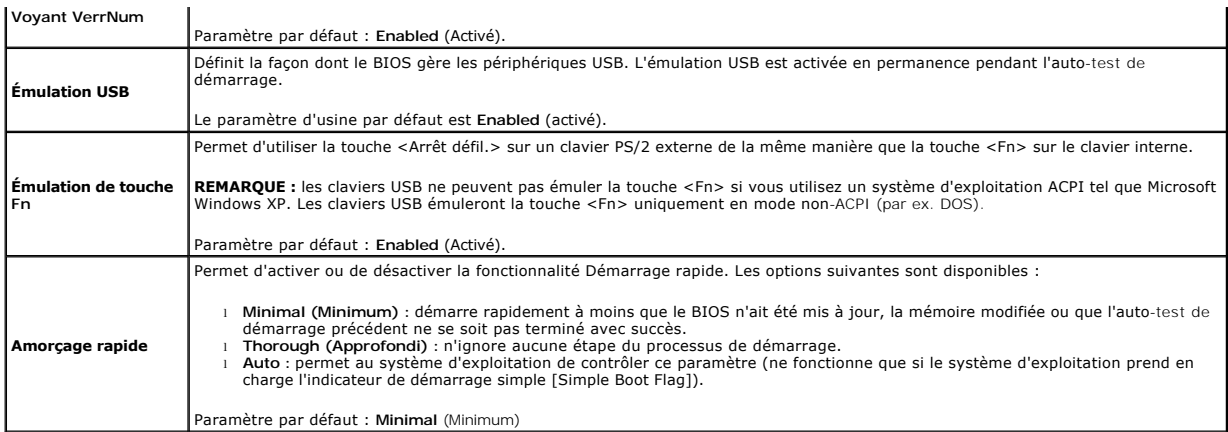

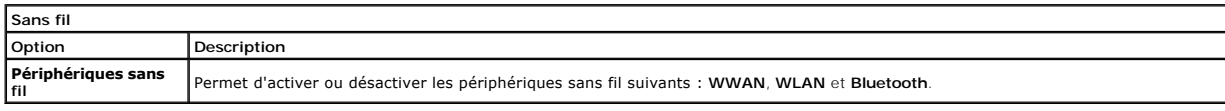

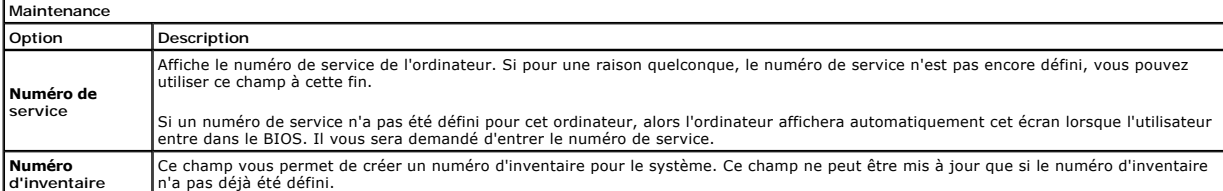

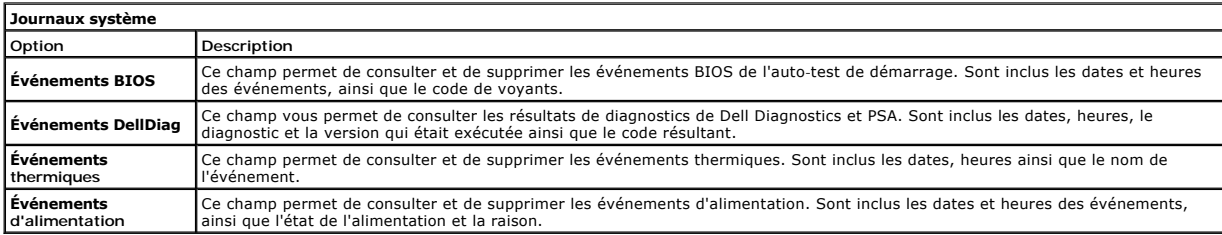

#### <span id="page-54-0"></span>**Diagnostics**

**Guide de maintenance Dell Latitude 2120**

- [Voyants d'état de l'appareil](#page-54-1)
- [Voyants d'état de la batterie](#page-54-2)
- [Niveau de charge et état de fonctionnement de la batterie](#page-54-3)
- [Voyants d'état du clavier](#page-54-4)
- [Codes d'erreur des voyants](#page-54-5)

## <span id="page-54-1"></span>**Voyants d'état de l'appareil**

Ů n 角 (%)<br>A

S'allume lorsque vous allumez l'ordinateur et clignote lorsque l'ordinateur est en mode d'économie d'énergie.

S'allume lorsque l'ordinateur lit ou écrit des données.

S'allume ou clignote également pour indiquer l'état de charge de la batterie.

S'allume lorsque le réseau sans fil est activé.

## <span id="page-54-2"></span>**Voyants d'état de la batterie**

Si l'ordinateur est branché à une prise secteur, le voyant d'état de la batterie fonctionne comme suit :

- 1 Alternativement orange et bleu clignotant Un adaptateur de CA incompatible ou non pris en charge par Dell est relié à votre ordinateur.<br>1 Alternativement orange clignotant et bleu fixe Panne temporaire de la batteri
- 
- 
- l **Voyant bleu fixe** Batterie en mode recharge avec adaptateur de CA présent.

## <span id="page-54-3"></span>**Niveau de charge et état de fonctionnement de la batterie**

Pour vérifier le niveau de charge de la batterie, appuyez sur le bouton d'état de l'indicateur de la charge de batterie et relâchez-le pour allumer les voyants de<br>niveau de charge. Chaque voyant représente environ 20 % de

Pour vérifier l'usure de la batterie par l'indicateur de charge, maintenez enfoncé le bouton d'état sur l'indicateur de la charge de batterie pendant au moins<br>3 secondes. Si aucun voyant ne s'allume, la batterie est en bon

## <span id="page-54-4"></span>**Voyants d'état du clavier**

Les voyants verts situés au-dessus du clavier indiquent ce qui suit :

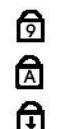

S'allume lorsque le pavé numérique est activé.

S'allume lorsque la fonction Majuscules est activée.

S'allume lorsque la fonction Arrêt défil fullstop est activée.

### <span id="page-54-5"></span>**Codes d'erreur des voyants**

Le tableau suivant répertorie les codes de voyant pouvant s'afficher en l'absence d'un auto-test de démarrage.

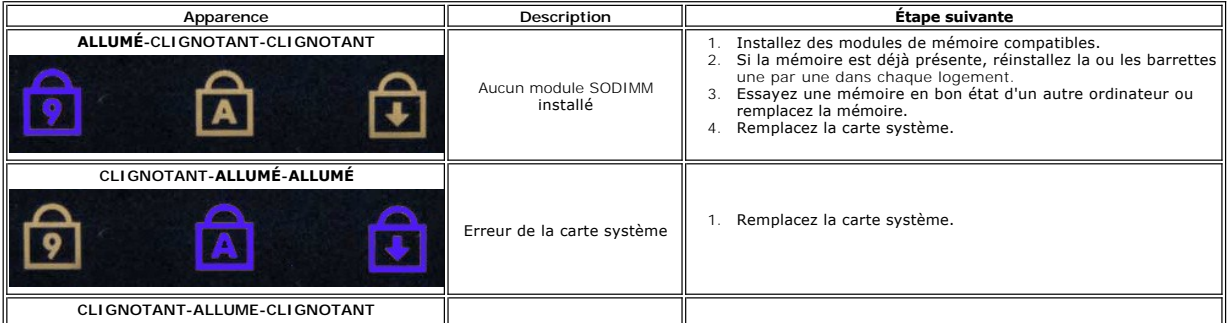

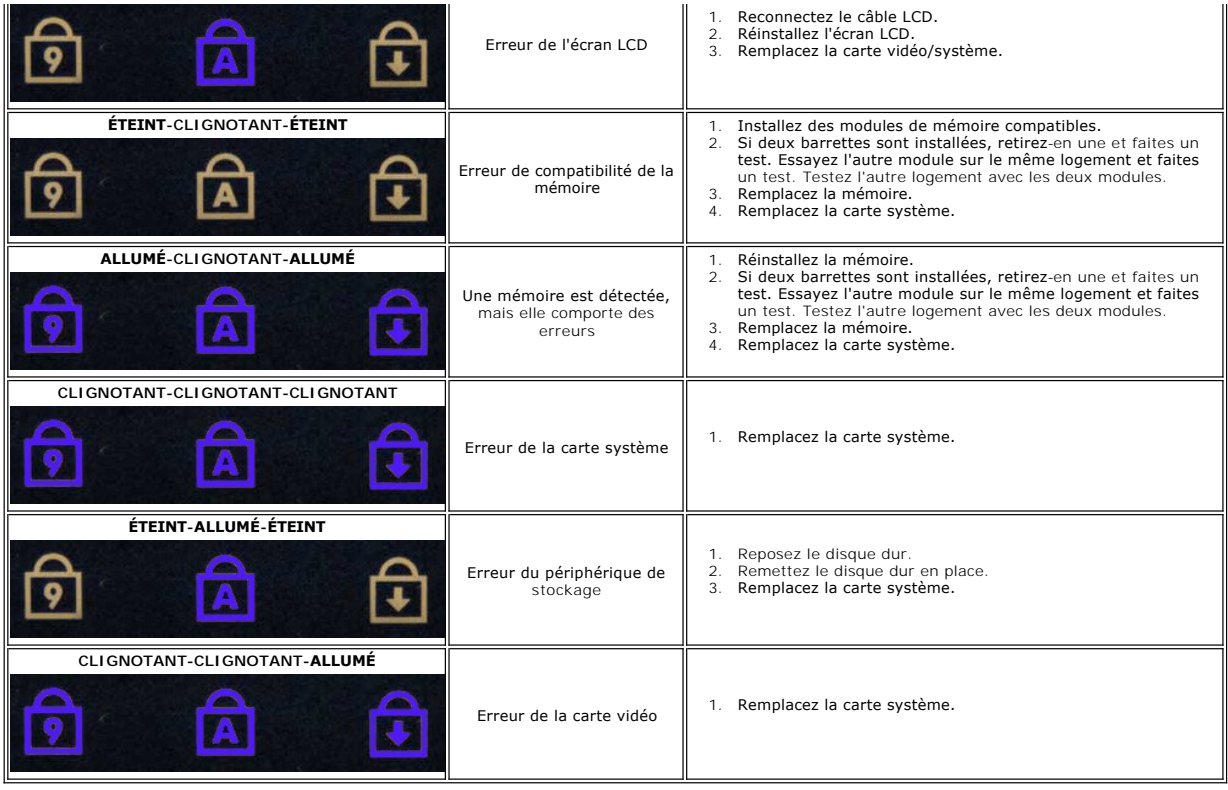

# <span id="page-56-0"></span>**Ajout et remplacement de pièces**

**Guide de maintenance Dell Latitude 2120**

- [Carte Secure Digital](file:///C:/data/systems/Lat2120/fr/sm/19_SDCard.htm)
- [Carte SIM](file:///C:/data/systems/Lat2120/fr/sm/20_SIMCard.htm)
- [Panneau d'accès](file:///C:/data/systems/Lat2120/fr/sm/03_AccessPanel.htm)
- [Pile bouton](file:///C:/data/systems/Lat2120/fr/sm/05_CoinCell.htm)
- [Carte WWAN](file:///C:/data/systems/Lat2120/fr/sm/07_WWAN.htm)
- [Dissipateur de chaleur](file:///C:/data/systems/Lat2120/fr/sm/09_Heatsink.htm)
- [Câble d'alimentation en CC](file:///C:/data/systems/Lat2120/fr/sm/10_DC_PwrCable.htm)
- [Caches de charnière d'écran](file:///C:/data/systems/Lat2120/fr/sm/13_DsplHingeCvr.htm)
- [Supports d'écran](file:///C:/data/systems/Lat2120/fr/sm/15_Dspl_Bracket.htm)
- [Charnière d'écran](file:///C:/data/systems/Lat2120/fr/sm/17_DsplHinge.htm)
- **O** [Carte système/module Bluetooth](file:///C:/data/systems/Lat2120/fr/sm/18_SysBrd_BT.htm)
- **[Batterie](file:///C:/data/systems/Lat2120/fr/sm/01_Battery.htm)**
- **[Clavier](file:///C:/data/systems/Lat2120/fr/sm/02_Keyboard.htm)**
- [Mémoire](file:///C:/data/systems/Lat2120/fr/sm/04_Memory.htm)
- [Carte réseau sans fil \(WLAN\)](file:///C:/data/systems/Lat2120/fr/sm/06_WLAN.htm)
- [Carte accélératrice de transfert pour disque dur](file:///C:/data/systems/Lat2120/fr/sm/21_HDDAclecard.htm)
- [Disque dur dans son cadre de montage](file:///C:/data/systems/Lat2120/fr/sm/08_HDD.htm)
- [Ensemble d'écran](file:///C:/data/systems/Lat2120/fr/sm/11_DsplAssy.htm)
- [Cadre d'écran](file:///C:/data/systems/Lat2120/fr/sm/12_DsplBezel.htm)
- [Caméra](file:///C:/data/systems/Lat2120/fr/sm/14_Camera.htm)
- [Câble de l'écran](file:///C:/data/systems/Lat2120/fr/sm/16_DsplCbl.htm)

# **Spécifications**

- **O** [Informations système](#page-57-0)
- $\bullet$  [Mémoire](#page-57-2)
- $\bullet$  [Audio](#page-57-4)
- **[Ports et connecteurs](#page-57-6)**
- $\bullet$  [Écran](#page-58-1)
- 
- $\overline{\bullet}$  [Tablette tactile](#page-58-3)
- [Adaptateur de CA](#page-59-0)
- [Caractéristiques physiques](#page-59-2)
- **[Processeur](#page-57-1)**
- [Vidéo](#page-57-3)
- $\bullet$  [Communications](#page-57-5)
- **O** [Lecteurs](#page-58-0)
- **O** [Clavier](#page-58-2)
- **O** [Batterie](#page-58-4)
- [Environnement de fonctionnement](#page-59-1)

**REMARQUE :** les offres peuvent varier d'une région à l'autre. Pour plus d'informations concernant la configuration de votre ordinateur, cliquez sur le<br>bouton **Démarrer→ Aide et support,** puis sélectionnez l'option permet

<span id="page-57-6"></span><span id="page-57-5"></span><span id="page-57-4"></span><span id="page-57-3"></span><span id="page-57-2"></span><span id="page-57-1"></span><span id="page-57-0"></span>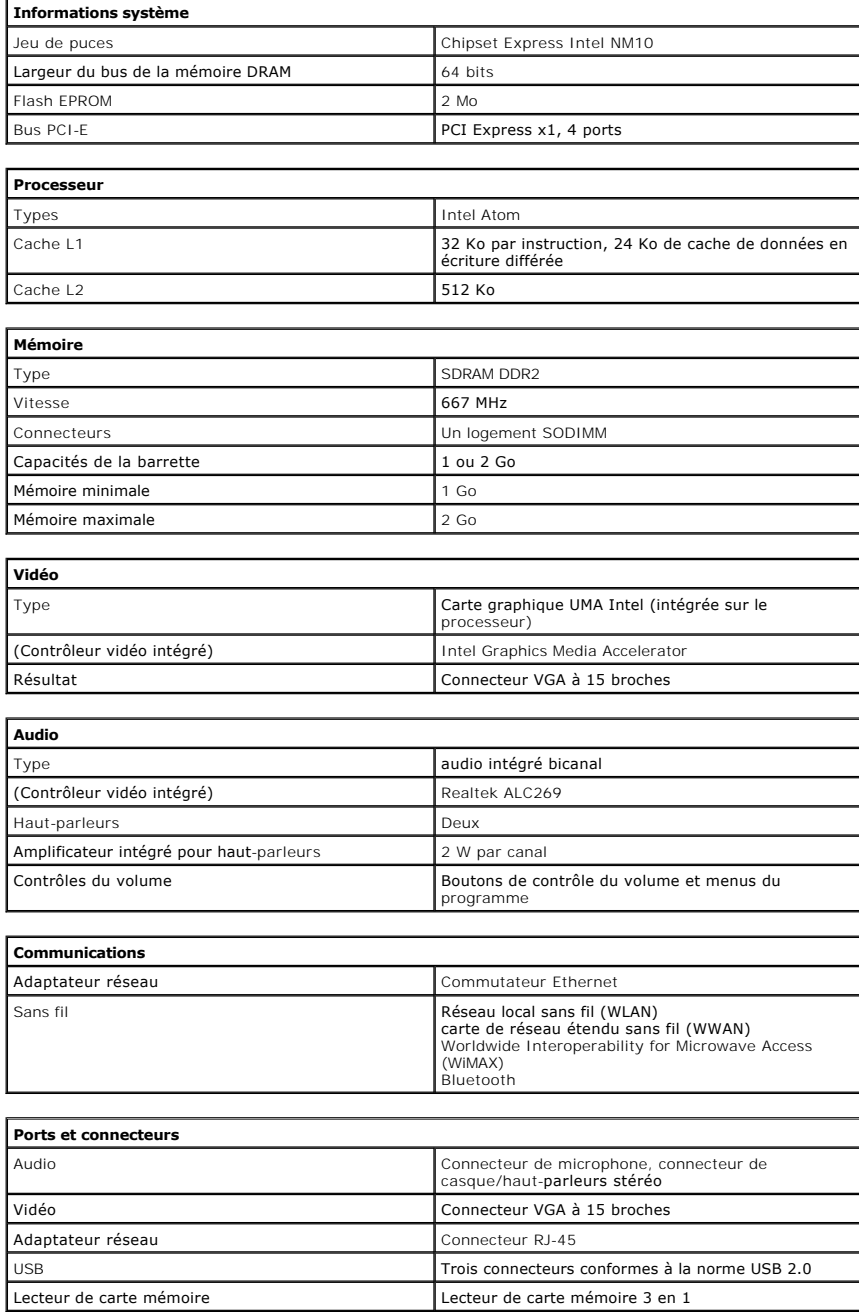

<span id="page-58-0"></span>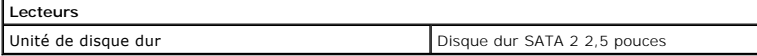

<span id="page-58-1"></span>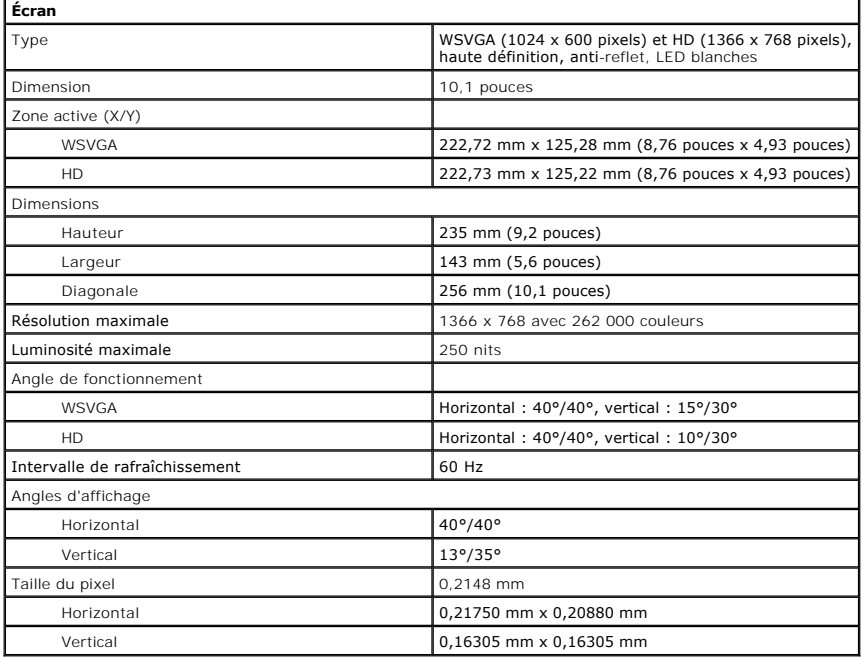

<span id="page-58-2"></span>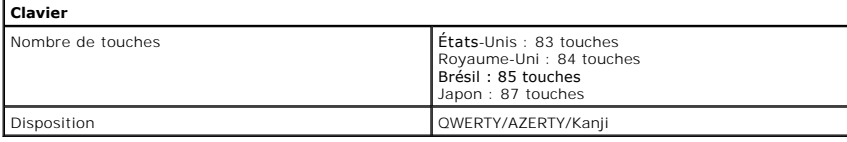

<span id="page-58-3"></span>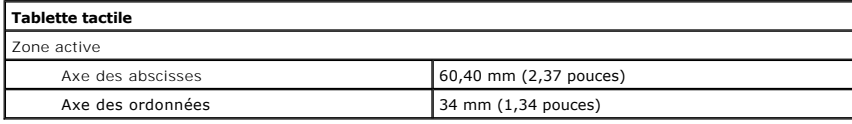

<span id="page-58-4"></span>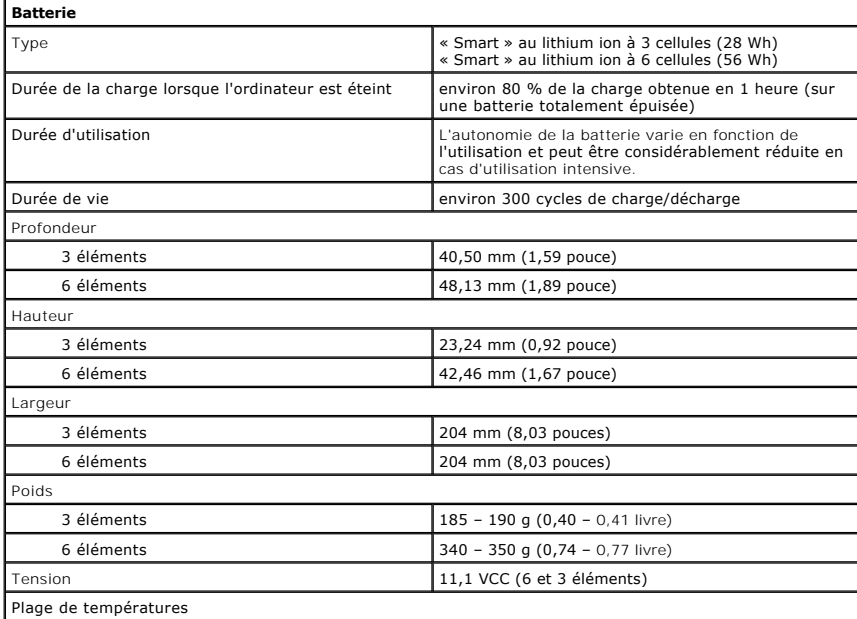

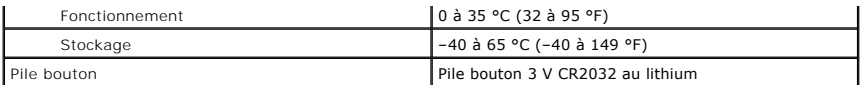

<span id="page-59-0"></span>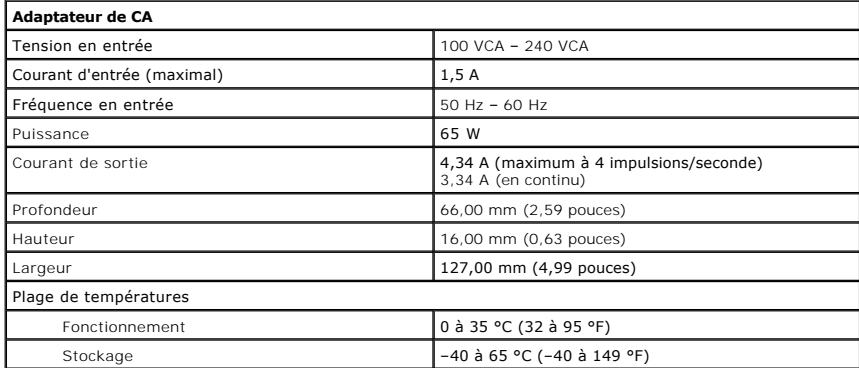

<span id="page-59-2"></span>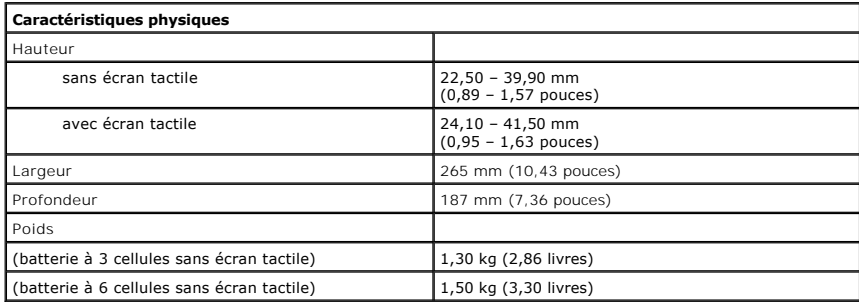

<span id="page-59-1"></span>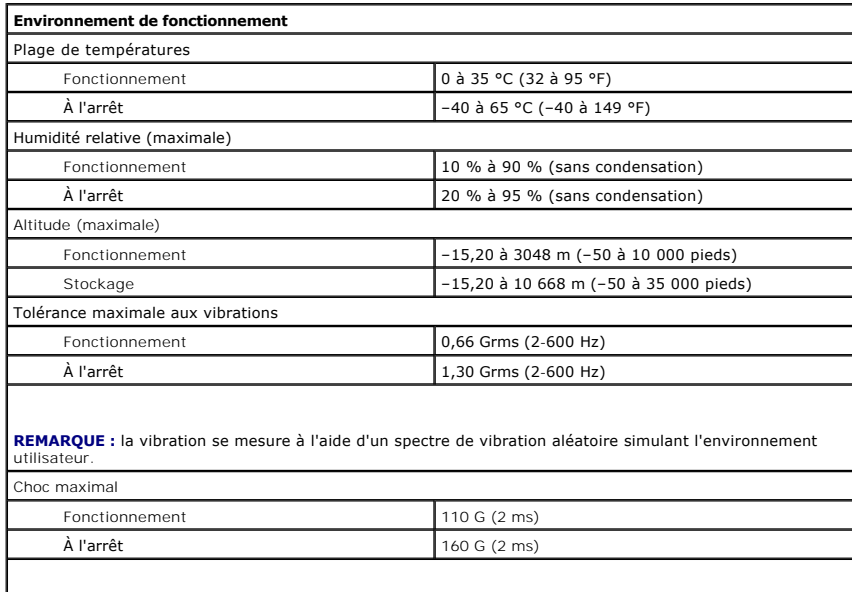

**REMARQUE :** la résistance maximale aux chocs est mesurée avec la tête de l'unité de disque dur en position de repos et une impulsion demie-sinusoïdale de 2 ms.

#### <span id="page-60-0"></span>**Intervention à l'intérieur de votre ordinateur Guide de maintenance Dell™ Latitude™ 2120**

- [Avant toute intervention à l'intérieur de votre ordinateur](#page-60-1)
- [Outils recommandés](#page-60-2)
- [Mise hors tension de l'ordinateur](#page-60-3)
- **Après toute intervention à l'intérie**

## <span id="page-60-1"></span>**Avant toute intervention à l'intérieur de votre ordinateur**

Respectez les consignes de sécurité suivantes pour vous aider à protéger votre ordinateur de dommages éventuels et pour garantir votre sécurité<br>personnelle. Sauf indication contraire, les conditions suivantes doivent être

- l Vous avez pris connaissance des informations de sécurité fournies avec votre ordinateur.
- l Pour remplacer un composant ou l'installer, s'il est acheté séparément, effectuez la procédure de retrait en sens inverse.
- **AVERTISSEMENT : avant d'intervenir à l'intérieur de votre ordinateur, lisez les informations de sécurité fournies avec votre ordinateur. Pour plus** d'informations sur les meilleures pratiques en matière de sécurité, voir la page d'accueil du site Regulatory Compliance (conformité à la<br>réglementation), à l'adresse www.dell.com/regulatory\_compliance.
- △ PRÉCAUTION : la plupart des réparations ne peuvent être effectuées que par un technicien de service agréé. N'effectuez que les opérations de dépannage et les petites réparations autorisées par la documentation de votre produit et suivez les instructions fournies en ligne ou par<br>téléphone par l'équipe de maintenance et d'assistance technique. Les dommages causés **Dell ne sont pas couverts par votre garantie. Consultez et respectez les consignes de sécurité fournies avec votre produit.**
- PRECAUTION : pour éviter une décharge électrostatique, mettez-vous à la terre à l'aide d'un bracelet antistatique ou en touchant une surface<br>métallique non peinte, par exemple un connecteur sur le panneau arrière de l'ordi
- △ PRÉCAUTION : manipulez les composants et les cartes avec soin. Ne touchez pas les composants ni les contacts d'une carte. Tenez une carte par **les bords ou par la languette de fixation métallique. Tenez un composant, tel qu'un processeur, par les bords et non pas par les broches.**
- **PRÉCAUTION : pour débrancher un câble, tirez sur le connecteur ou la languette d'extraction, et non pas sur le câble lui-même. Certains câbles**  possèdent un connecteur avec des languettes de verrouillage ; vous devez appuyer sur ces dernières pour débrancher le câble. Quand vous<br>séparez les connecteurs en tirant dessus, veillez à les maintenir bien alignés afin de **connectez un câble, assurez-vous que les deux connecteurs sont bien orientés et alignés.**
- **REMARQUE :** la couleur de votre ordinateur et de certains composants peut différer de celles représentées ici.

Pour éviter tout endommagement de votre ordinateur, suivez les étapes suivantes avant d'intervenir à l'intérieur de l'ordinateur.

- 1. Assurez-vous que la surface de travail est plane et propre afin d'éviter de rayer le capot de l'ordinateur.<br>2. Éteignez votre ordinateur (voir <u>Éteindre votre ordinateur</u>).<br>3. Retirez toute carte ExpressCard ou carte à
- 2. Eteignez votre ordinateur (voir <u>Eteindre votre ordinateur</u>).<br>3. Retirez toute carte ExpressCard ou carte à puce de leurs emplacements appropriés.
- 
- 4. Si l'ordinateur est connecté à un périphérique d'amarrage, tel qu'une station d'accueil ou une extension de batterie en option, déconnectez-le.

**PRÉCAUTION : pour débrancher un câble réseau, déconnectez-le d'abord de l'ordinateur, puis du périphérique réseau.**

- 5. Débranchez tous les câbles réseau de l'ordinateur.
- 6. Débranchez l'ordinateur et tous les périphériques connectés de leurs prises secteur.
- 7. Fermez l'écran, retournez l'ordinateur et placez-le sur une surface plane.

**PRÉCAUTION : pour éviter d'endommager la carte système, vous devez déposer la batterie principale avant de dépanner l'ordinateur.**

- 
- 8. Retirez la <u>[batterie](file:///C:/data/systems/Lat2120/fr/sm/01_Battery.htm)</u> principale.<br>9. Remettez l'ordinateur à l'endroit.
- 10. Ouvrez l'écran.
- 11. Appuyez sur le bouton d'alimentation pour mettre à la terre la carte système.

**PRÉCAUTION : pour éviter tout choc électrique, débranchez toujours la prise secteur de votre ordinateur avant d'ouvrir l'écran.**

PRECAUTION : avant de toucher quoi ce soit à l'intérieur de l'ordinateur, mettez-vous à la terre en touchant une partie métallique non peinte du<br>châssis, par exemple l'arrière de l'ordinateur. Répétez cette opération régul **statique qui pourrait endommager les composants.**

12. Retirez le [disque dur](file:///C:/data/systems/Lat2120/fr/sm/08_HDD.htm).

#### <span id="page-60-2"></span>**Outils recommandés**

Les procédures mentionnées dans ce document peuvent exiger les outils suivants :

- Un petit tournevis à lame plate
- un tournevis cruciforme n°0
- un tournevis cruciforme n°1 l Une petite pointe en plastique
- l CD de mise à jour Flash BIOS update program

### <span id="page-60-3"></span>**Mise hors tension de l'ordinateur**

**PRÉCAUTION : pour éviter de perdre des données, enregistrez et fermez tous les fichiers, puis quittez tous les programmes en cours d'exécution avant d'éteindre l'ordinateur.**

- 1. Arrêt du système d'exploitation :
	- l **Sous Windows® 7 :**
		- Cliquez sur **Démarrer** , puis sur Arrêter.
	- l **Sous Windows Vista® :**
	- Cliquez sur le bouton **Démarrer** , cliquez sur la flèche en bas à droite du menu **Démarrer** comme indiqué ci-dessous, puis cliquez sur **Arrêter**.

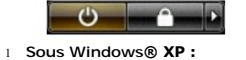

Cliquez sur **Démarrer**® **Éteindre l'ordinateur**® **Éteindre**.

L'ordinateur s'éteint après l'arrêt du système d'exploitation.

2. Vérifiez que l'ordinateur et tous les périphériques connectés sont éteints. Si l'ordinateur et les périphériques qui y sont connectés ne s'éteignent pas automatiquement lorsque vous arrêtez le système d'exploitation, appuyez sur le bouton d'alimentation et maintenez-le enfoncé pendant environ quatre secondes.

## <span id="page-61-0"></span>**Après toute intervention à l'intérieur de votre ordinateur**

Après toute procédure de réinstallation, reconnectez tout périphérique, carte et câble avant d'allumer l'ordinateur.

- **PRÉCAUTION : pour éviter d'endommager l'ordinateur, n'utilisez que la batterie conçue pour cet ordinateur Dell particulier. N'utilisez pas une batterie destinée à un autre modèle Dell.**
- 1. Branchez les périphériques externes, comme un réplicateur de port, une extension de batterie ou une station d'accueil, puis réinstallez les cartes éventuelles, par exemple la carte ExpressCard.
- 2. Branchez les câbles téléphoniques ou de réseau à l'ordinateur.
- **PRÉCAUTION : pour connecter un câble réseau, branchez-le d'abord sur le périphérique réseau, puis sur l'ordinateur.**
- 3. Remettez le [disque dur](file:///C:/data/systems/Lat2120/fr/sm/08_HDD.htm) en place.
- 
- 4. Réinstallez la <u>[batterie](file:///C:/data/systems/Lat2120/fr/sm/01_Battery.htm)</u>.<br>5. Branchez l'ordinateur et tous les périphériques connectés à leurs prises secteur.
- 6. Allumez l'ordinateur.